#### CAD Tutorial : Ferry Boat

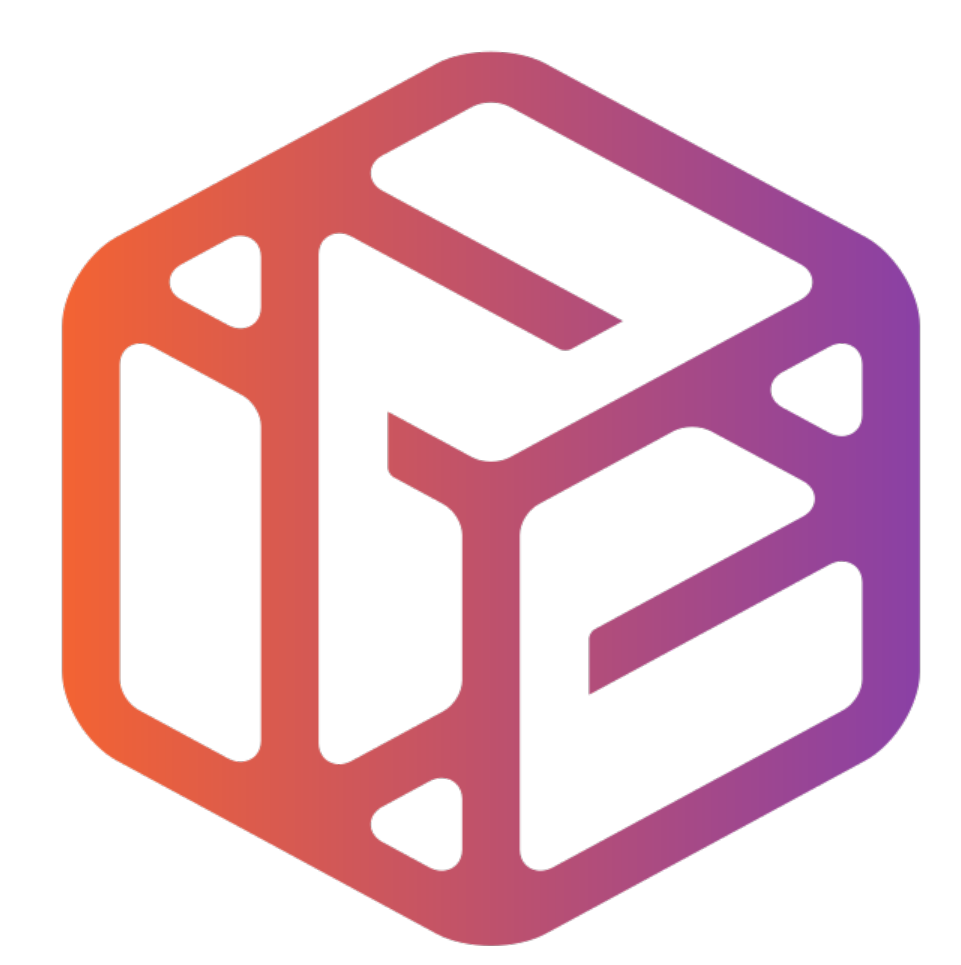

# Design out the box

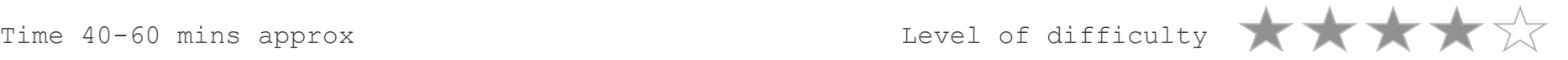

## By the end of this tutorial you will be able to…

- Link basic shapes
- Use the Arc tool
- Use the Follow Me tool to produce a rounded edge
- Use construction lines/points
- Colour/render your finished toy boat

### Skills to be used in this project…

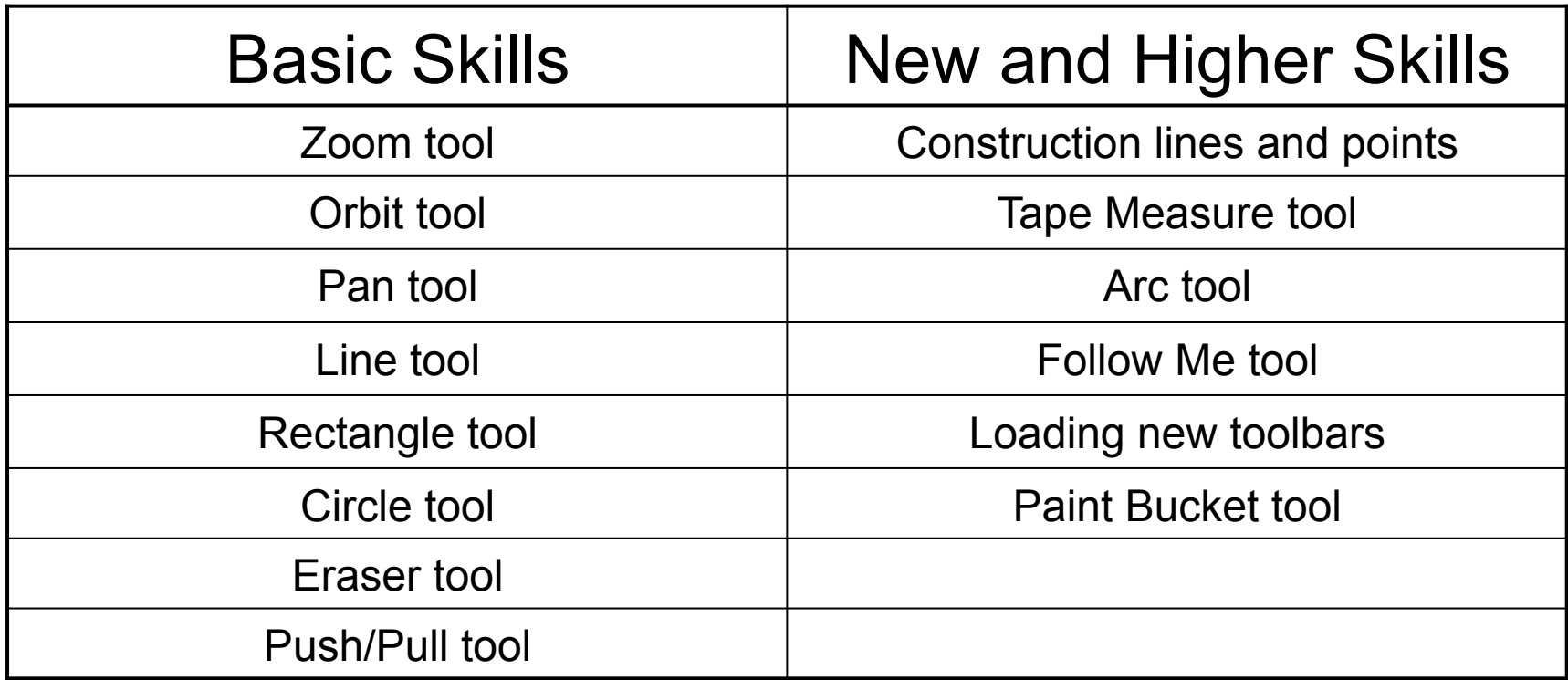

**Basic skills** are those required to do very basic drawings and are detailed as part of this presentation.

**New and higher skills** may be new to the novice and are the focus for learning in this presentation.

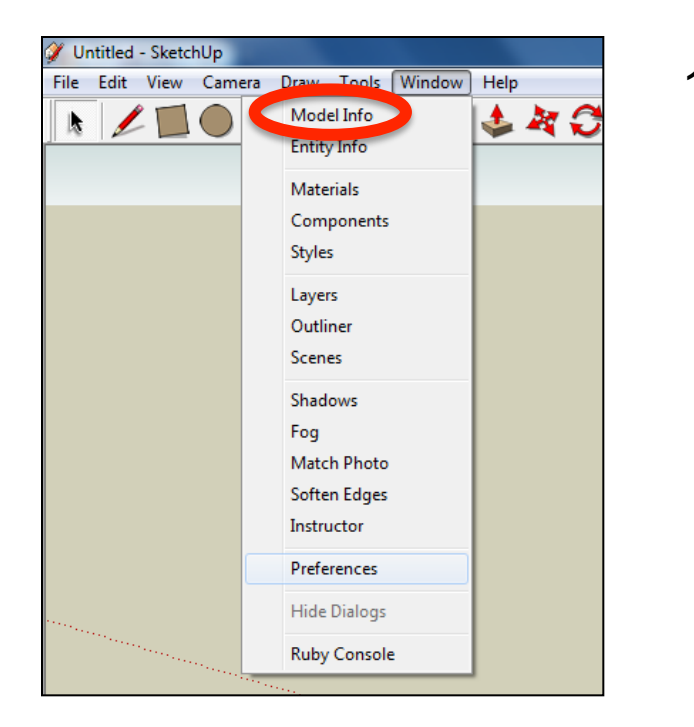

2. Select **Units** and choose **Decimal Millimetres**. We are using this template because we are doing a product design.

*Note: It is often necessary to start a new file to use the new template. Go to File then New.* 

1. Open the sketch up drawing. Once you have opened SketchUp, go to **Window** and select **Model Info**

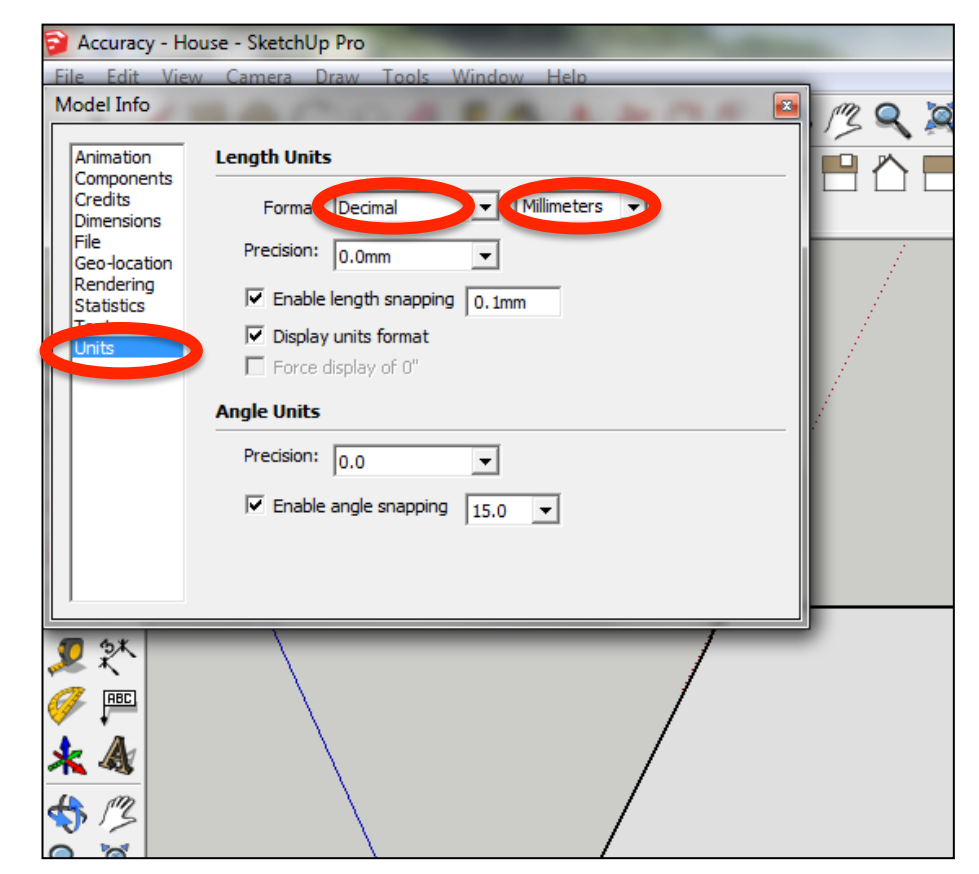

3. Now select the **View** then **toolbars** and ensure **Getting Started** and **Large Tool Set** are ticked

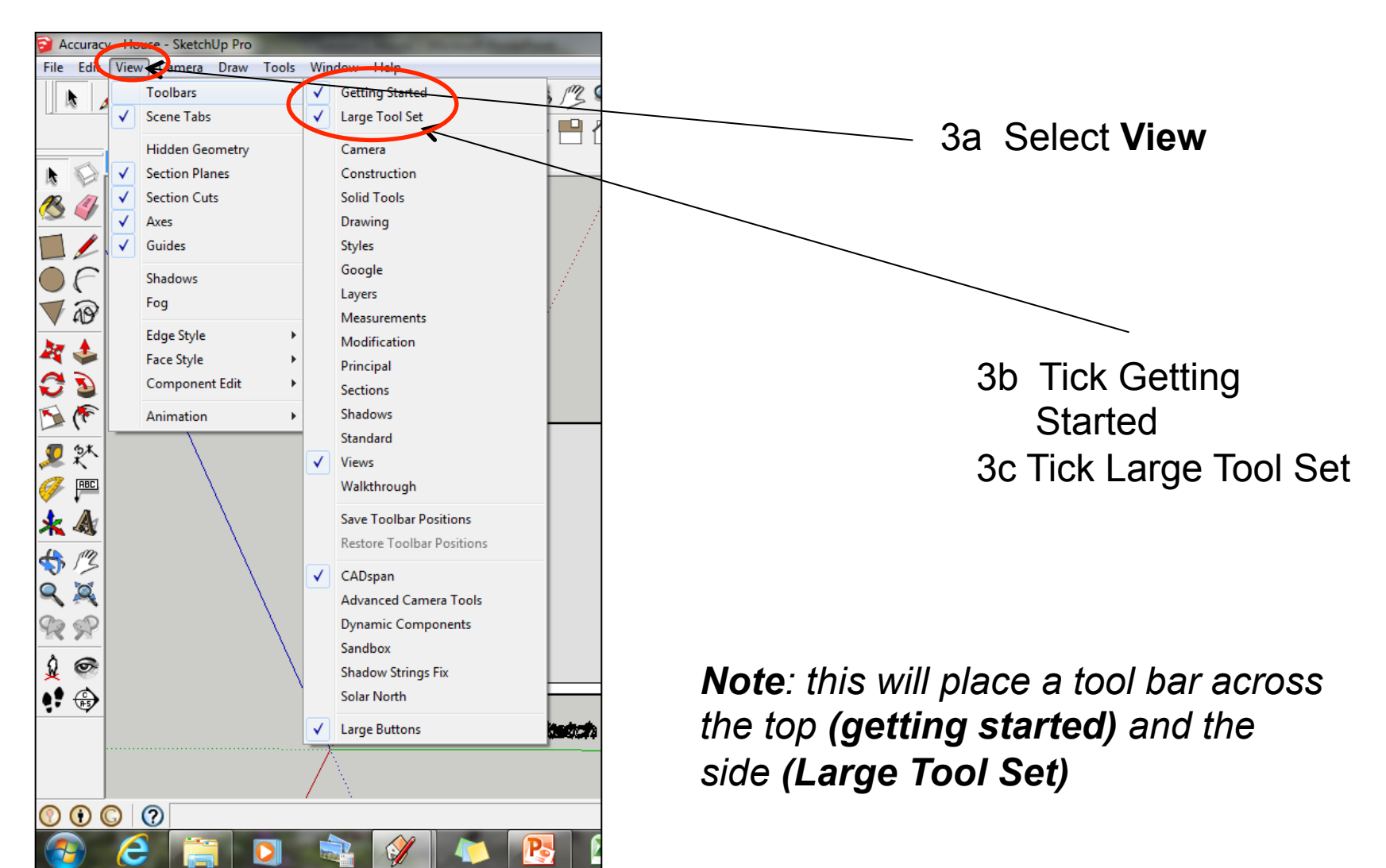

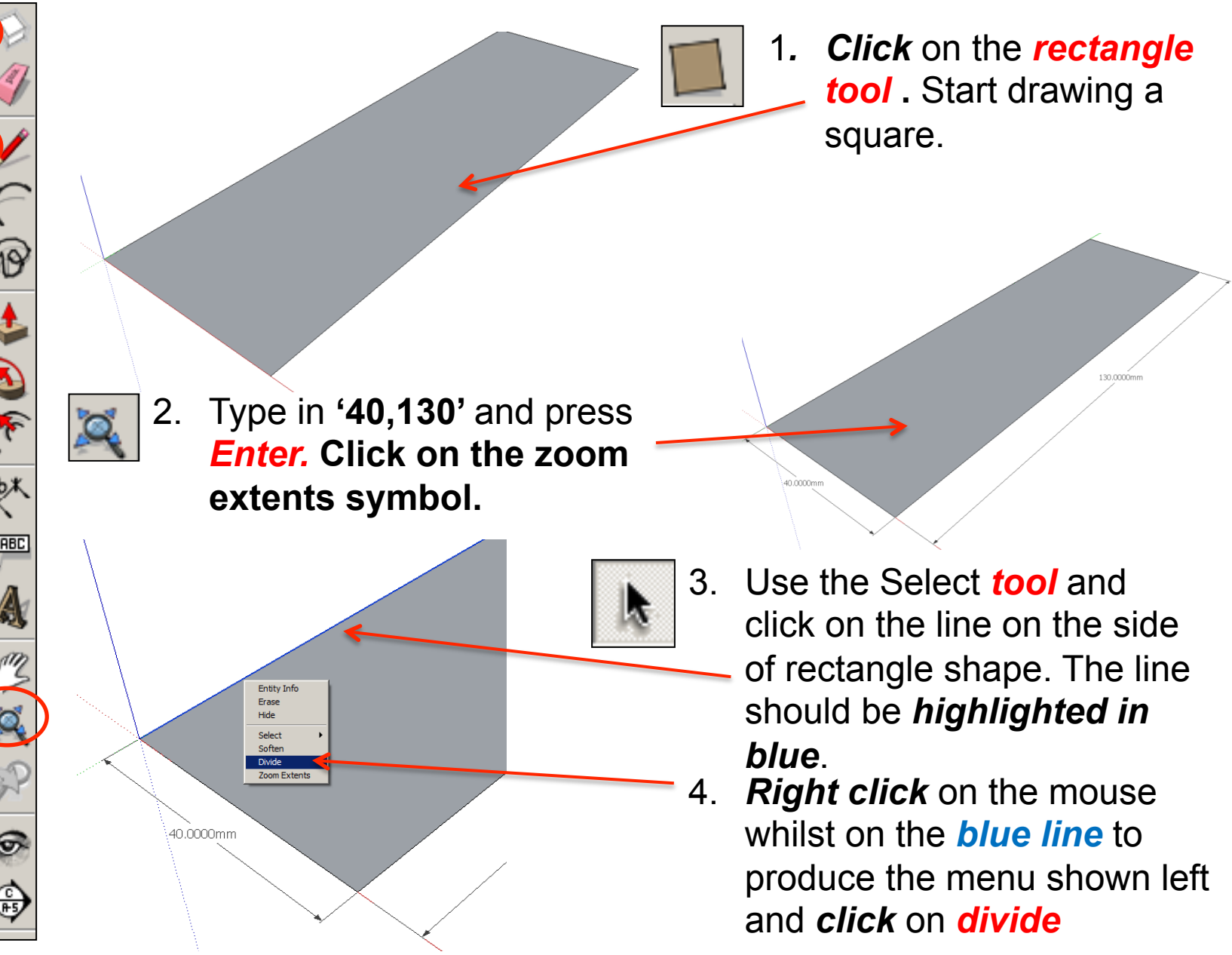

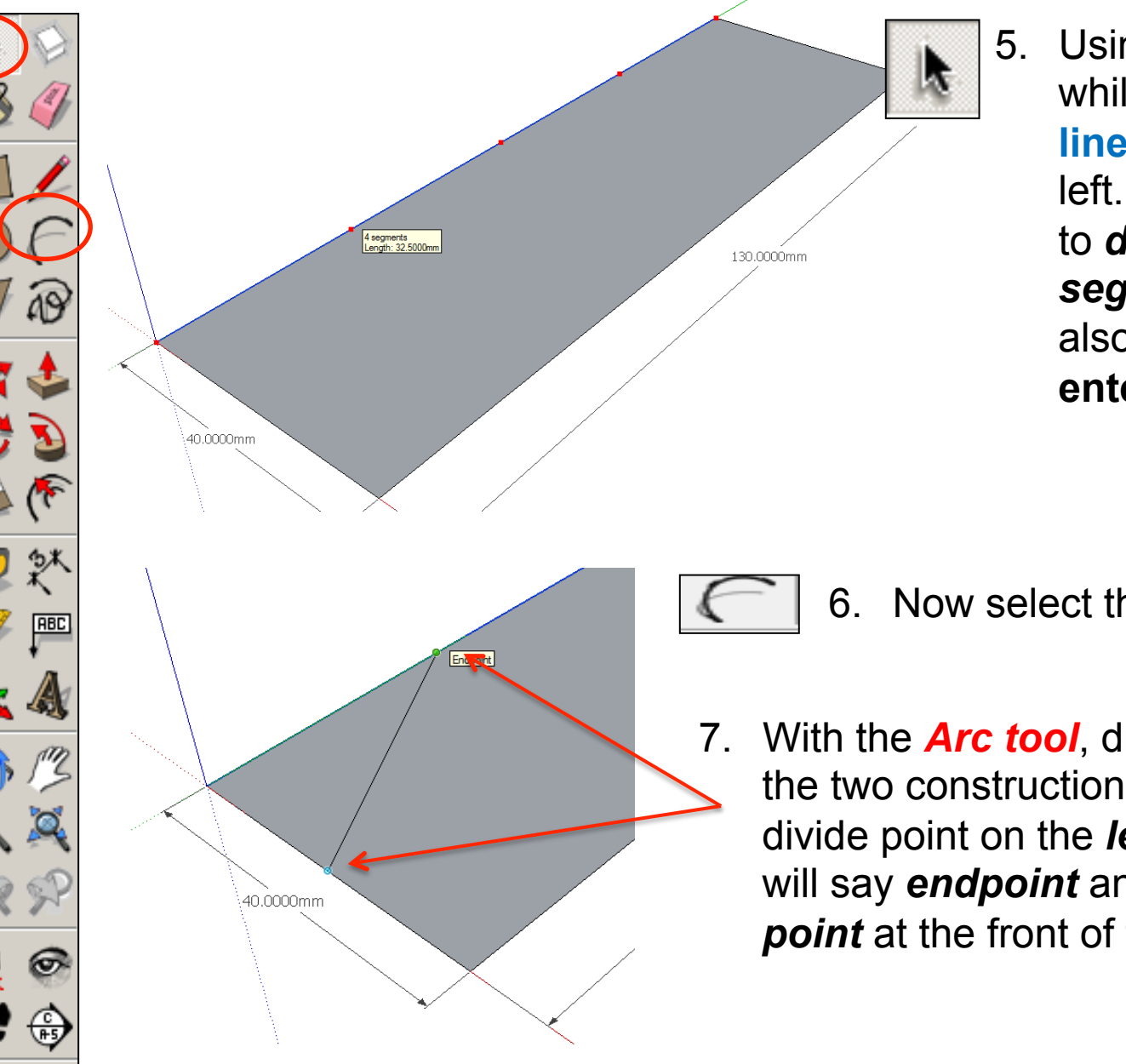

5. Using the mouse whilst on the **blue line** move it right or left. You are looking to *divide* it by *4 segments.* You can also type in **'4'** and **enter**.

6. Now select the **Arc** tool.

7. With the *Arc tool*, draw a line to join the two construction points. The first divide point on the *left-hand side* it will say *endpoint* and the *centre point* at the front of the boat.

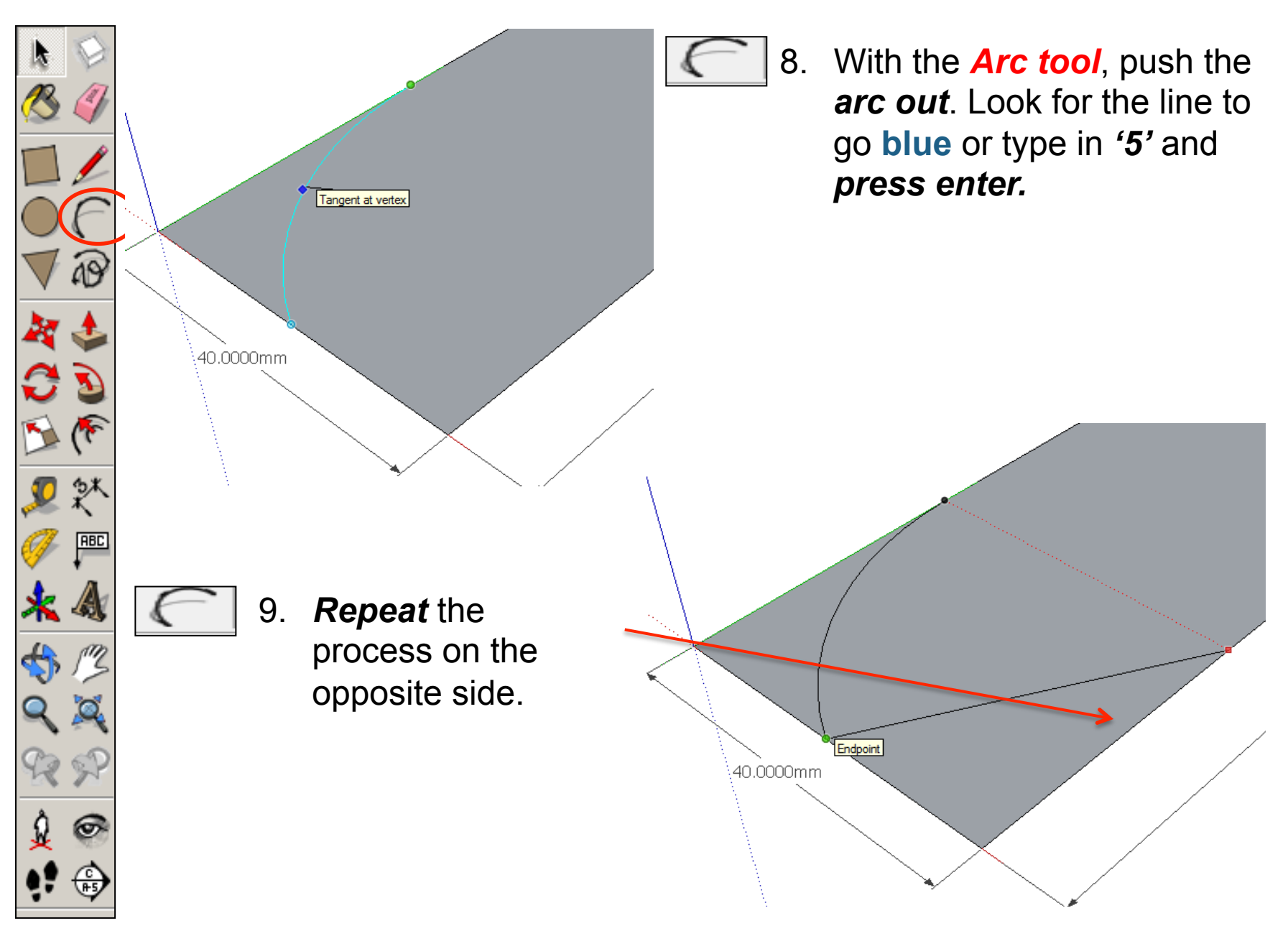

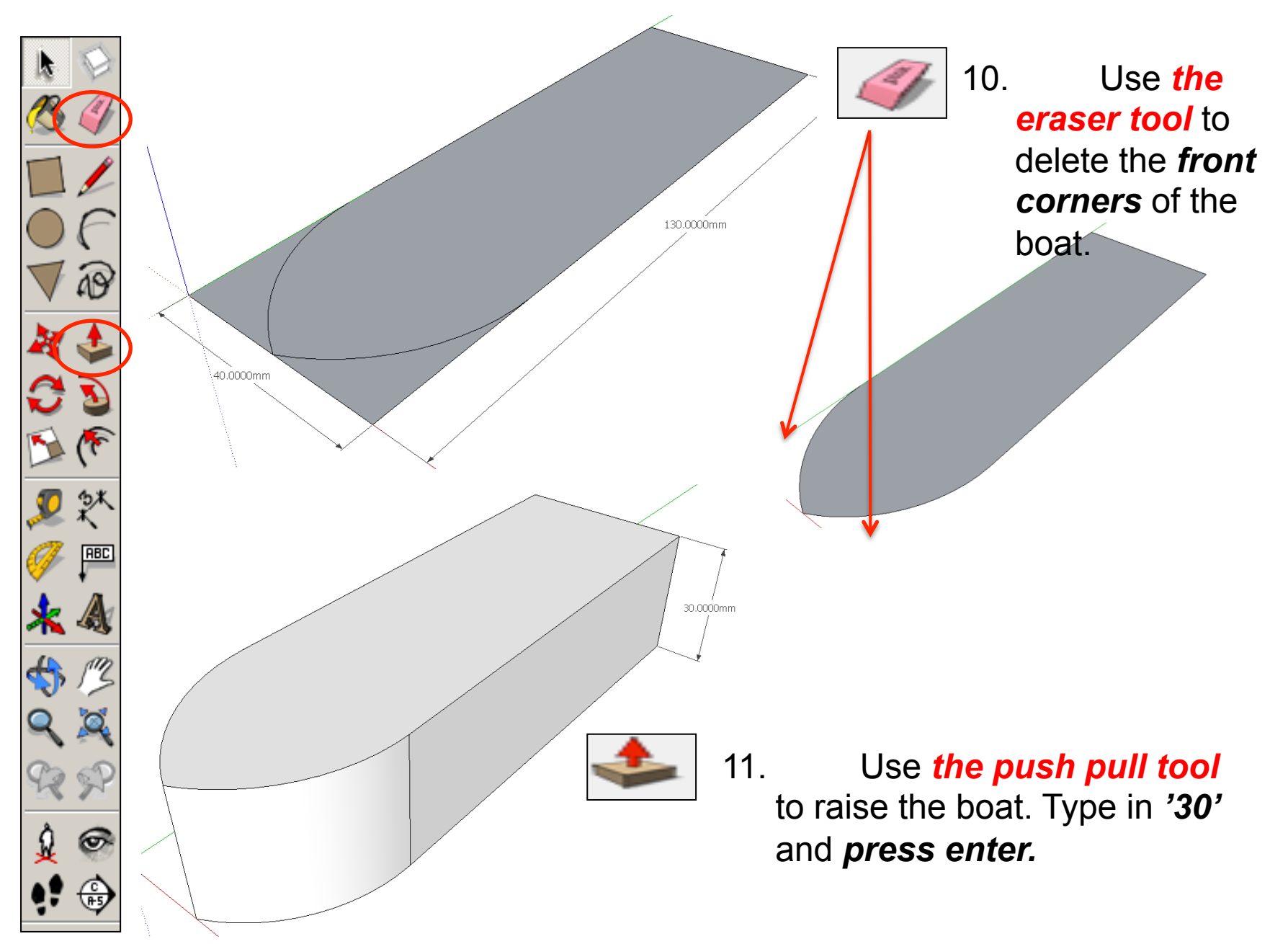

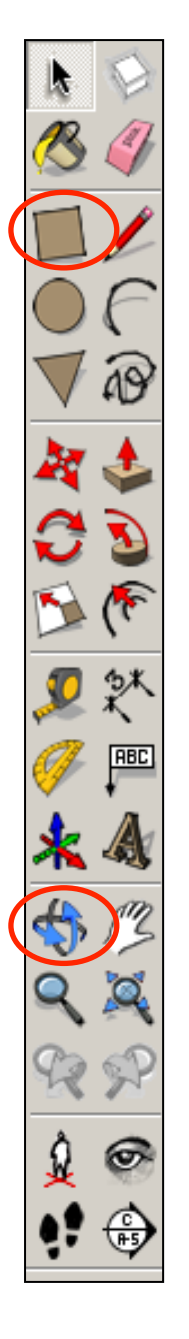

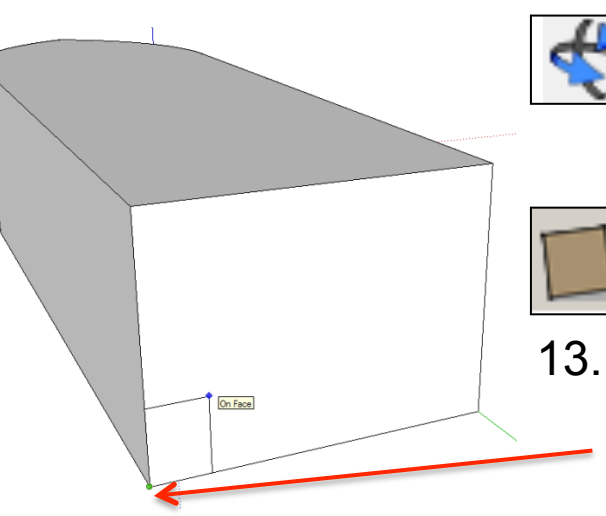

12. Use *the orbit tool* to rotate the boat so you can see the rear of it.

13. Use *the square tool.* Starting in the *bottom left hand corner*. Draw a square. Type in '*10,10'* and *press enter.* 

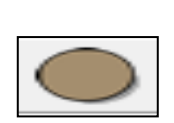

14. Use *the circle tool.*  Starting in the *centre of the square*. Draw a circle outwards. The *circumference* of the circle should touch either of the two endpoints shown.

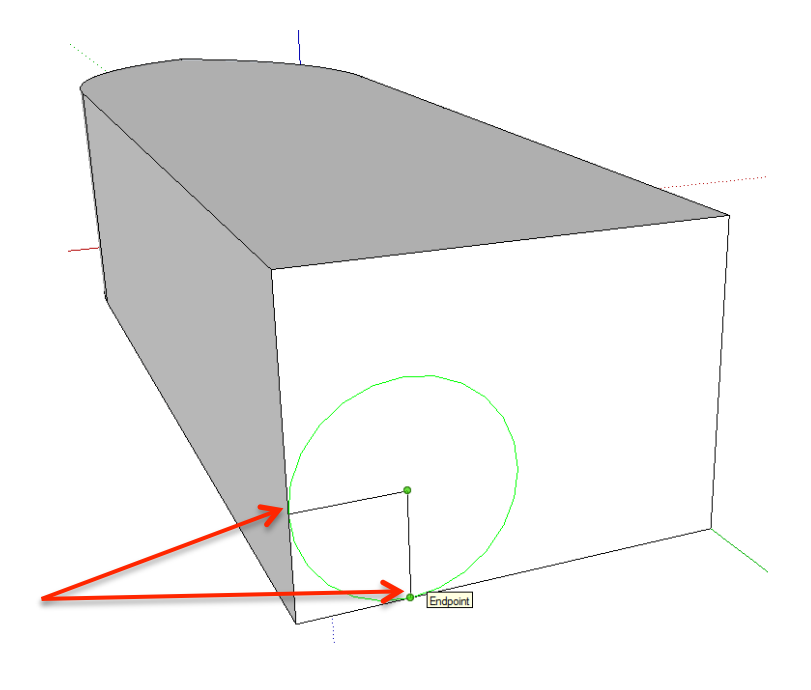

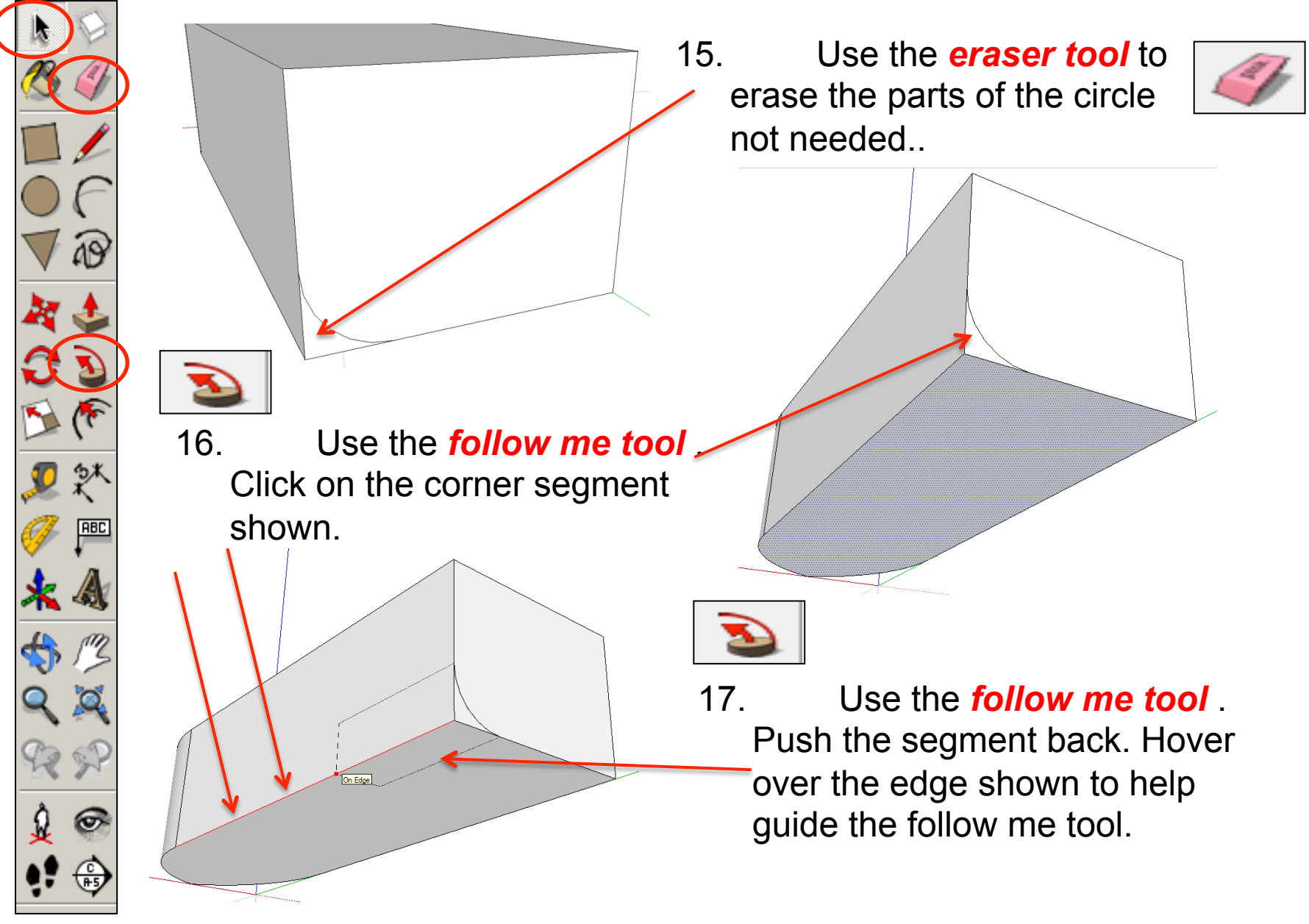

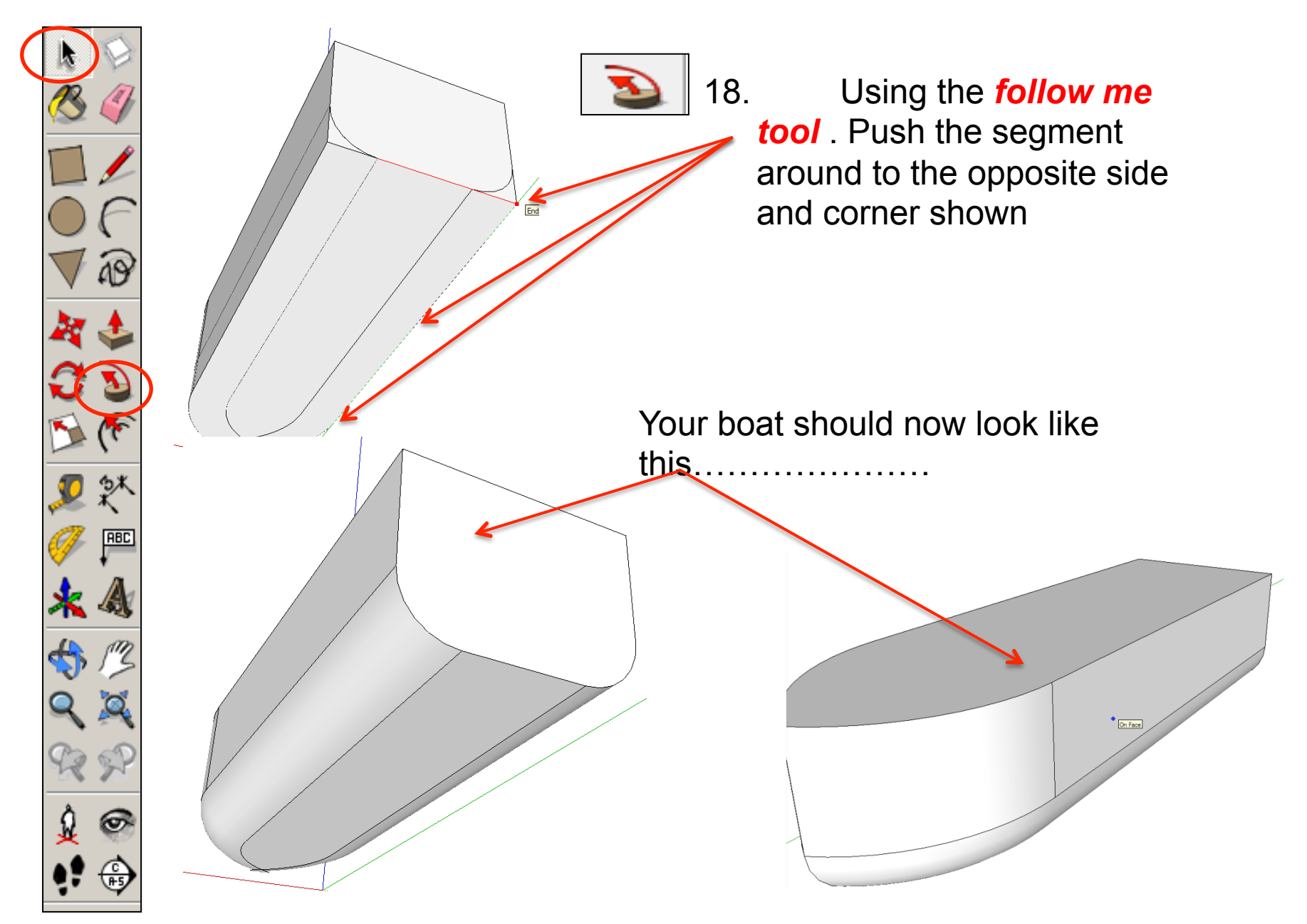

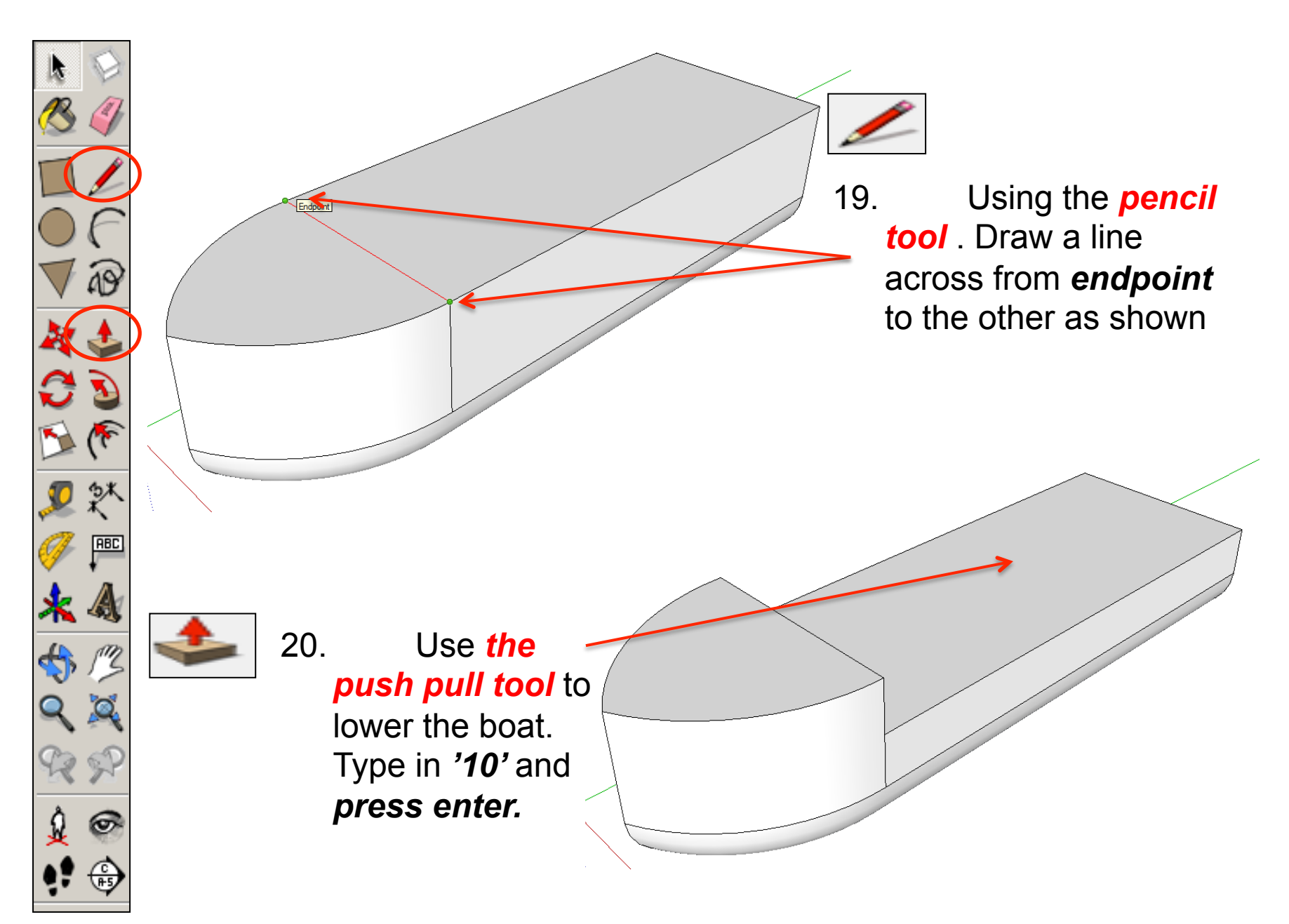

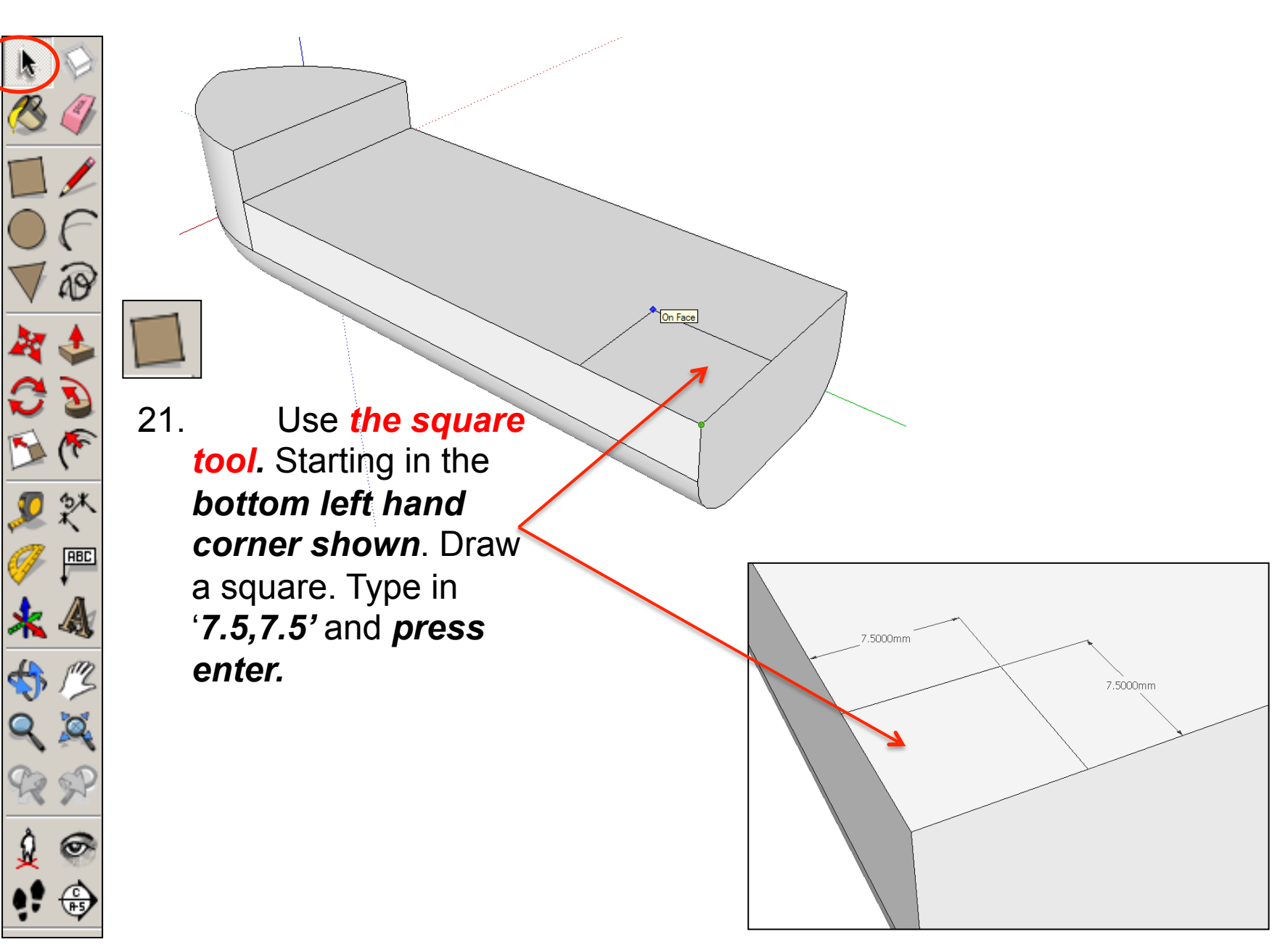

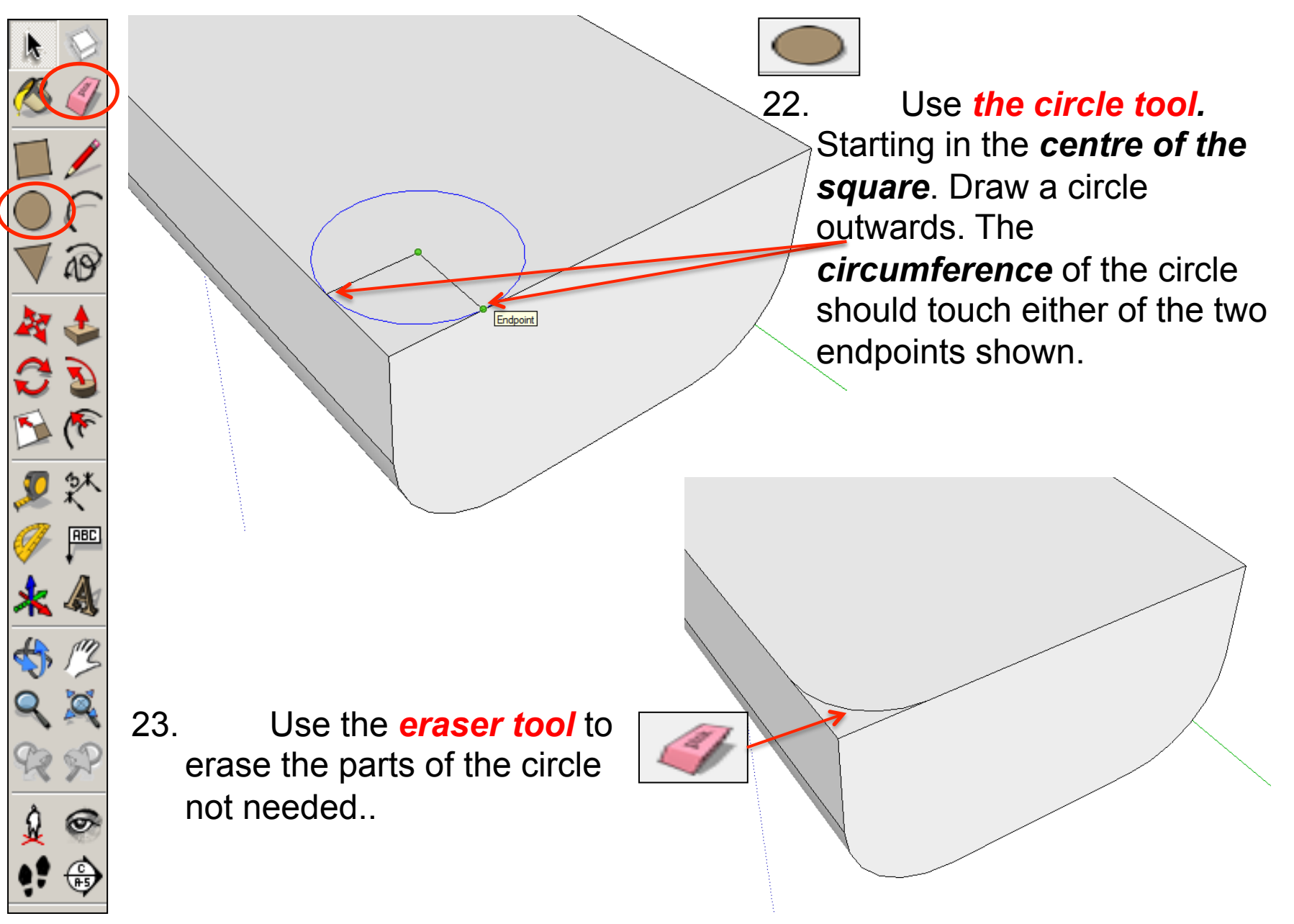

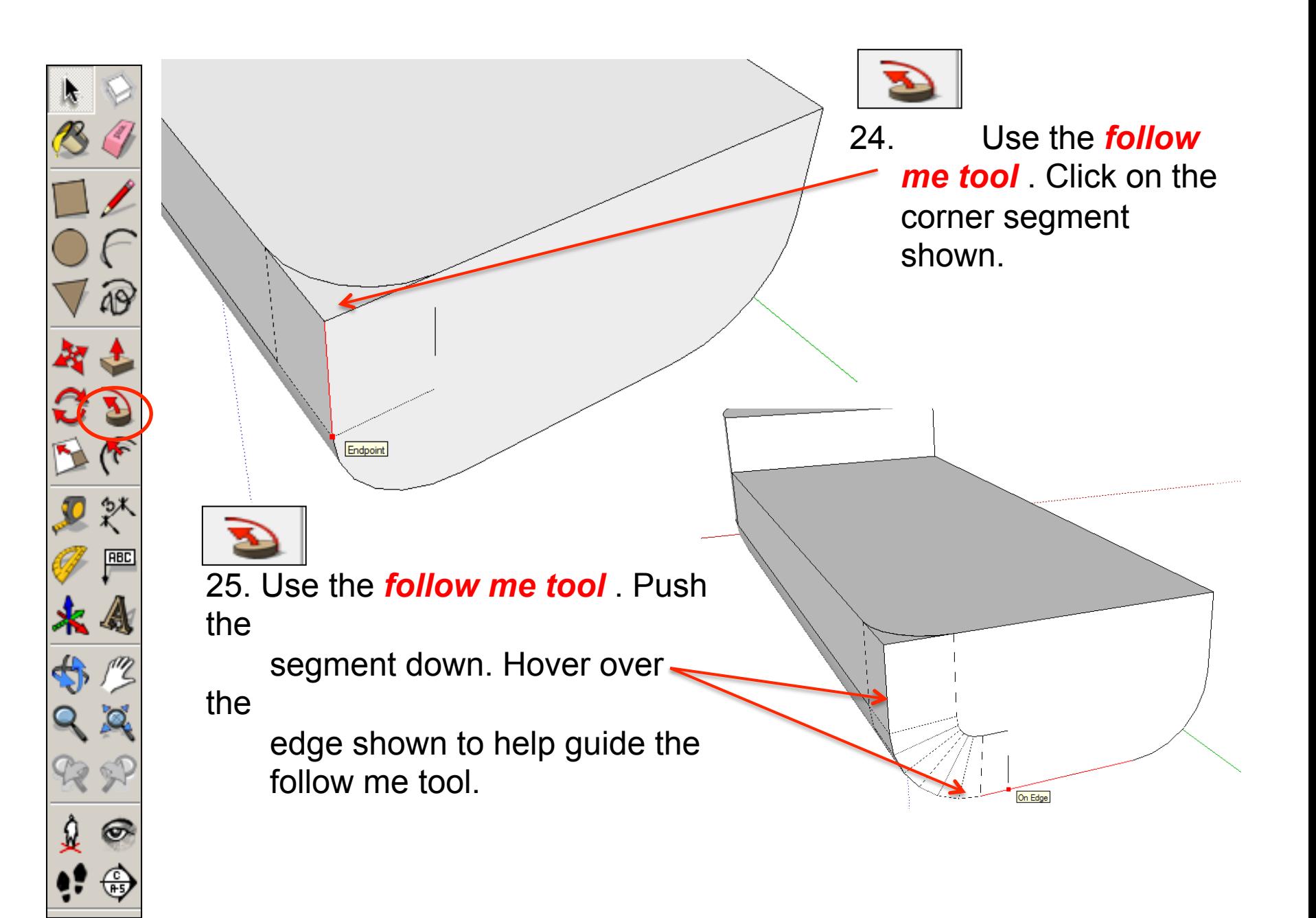

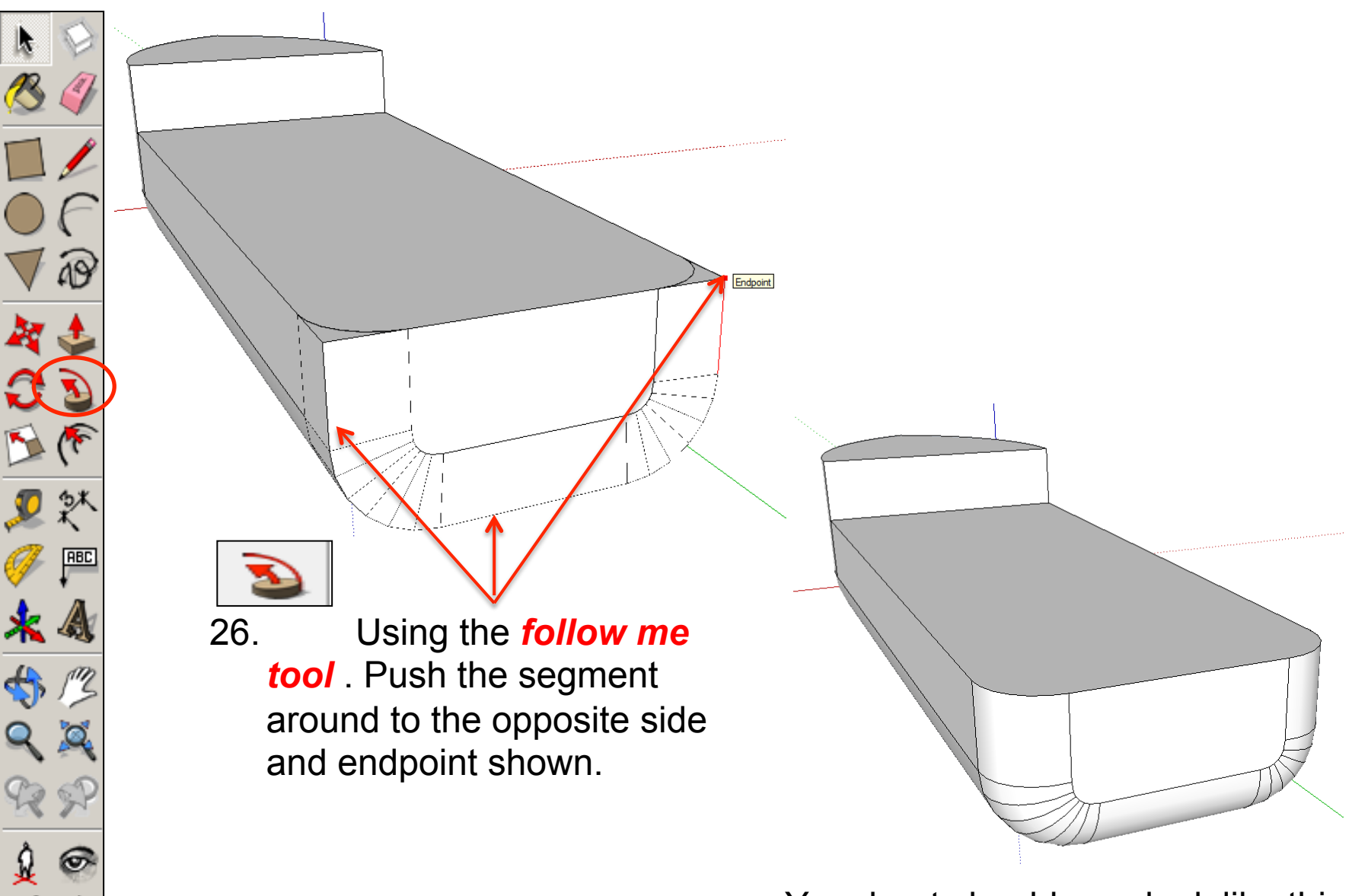

Your boat should now look like this...

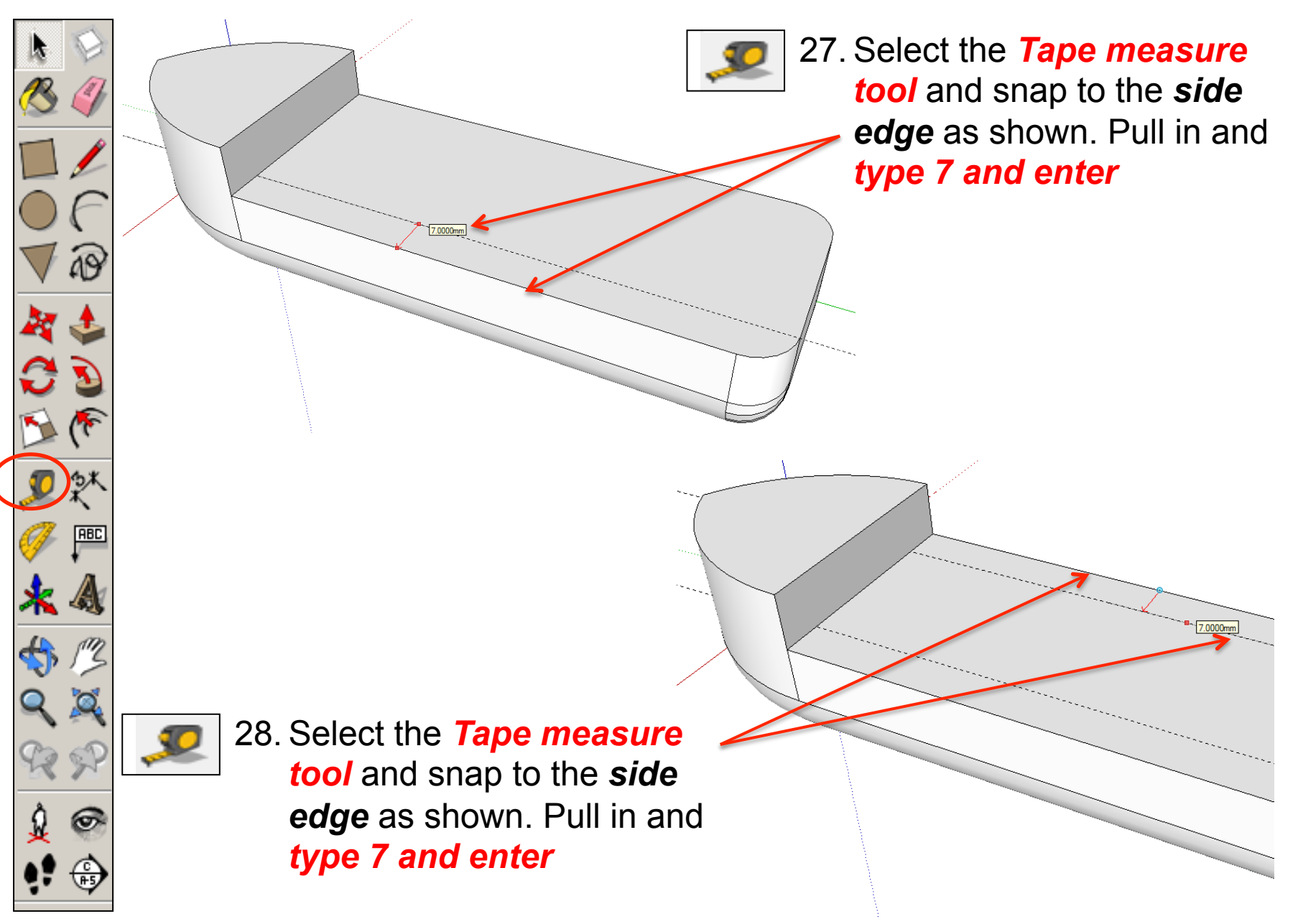

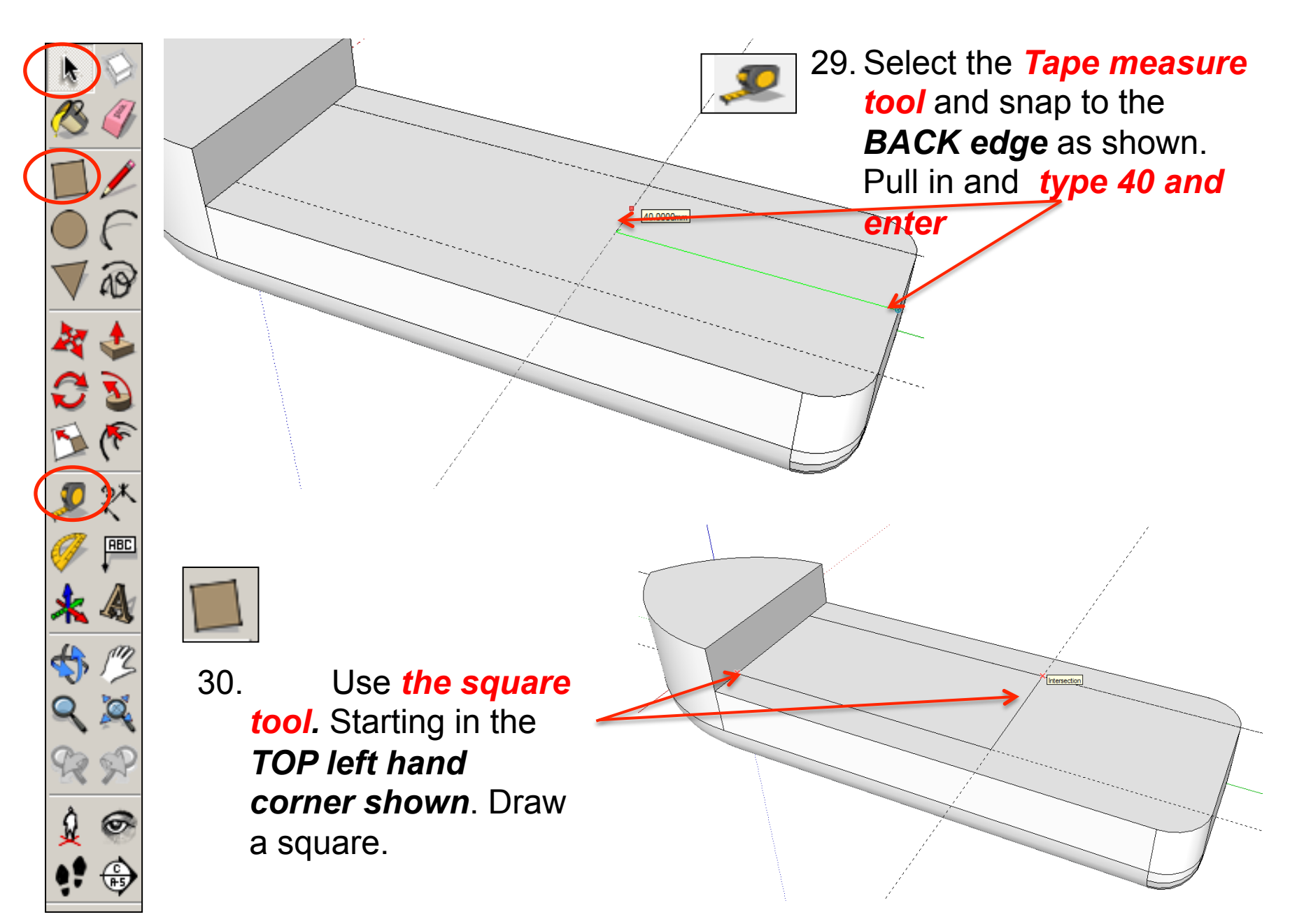

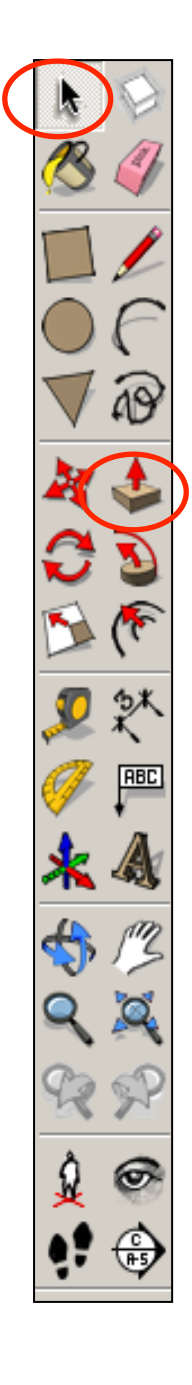

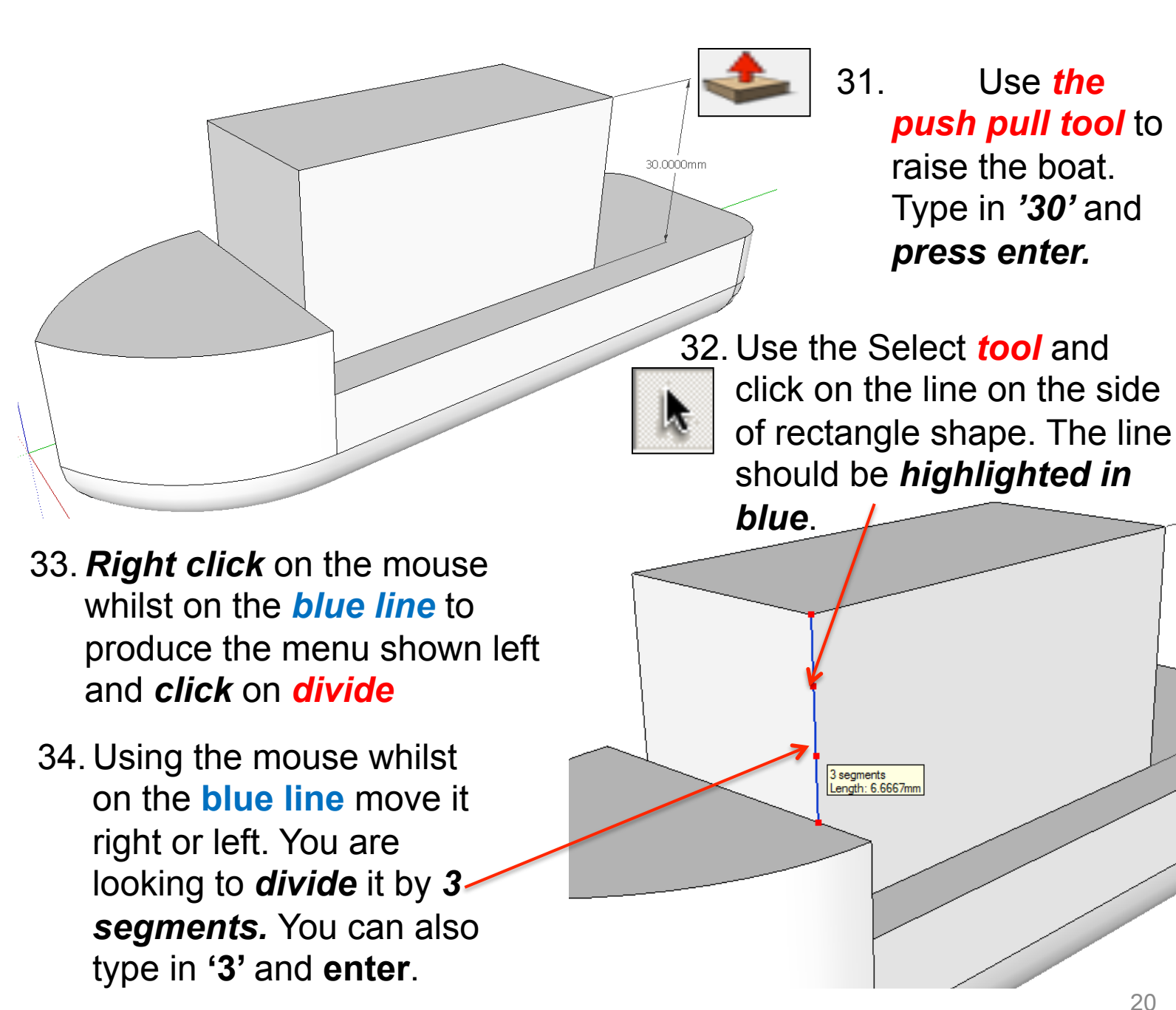

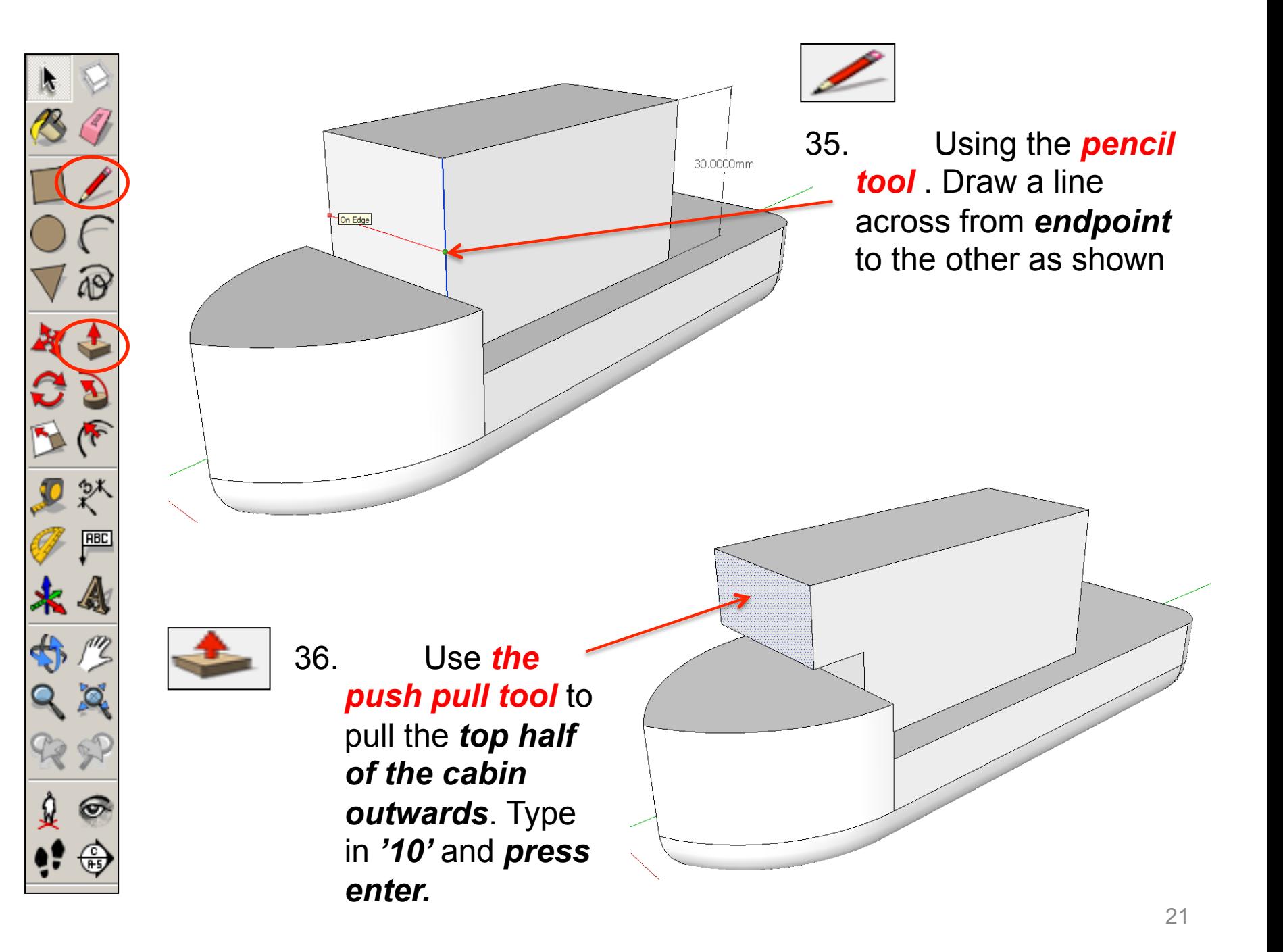

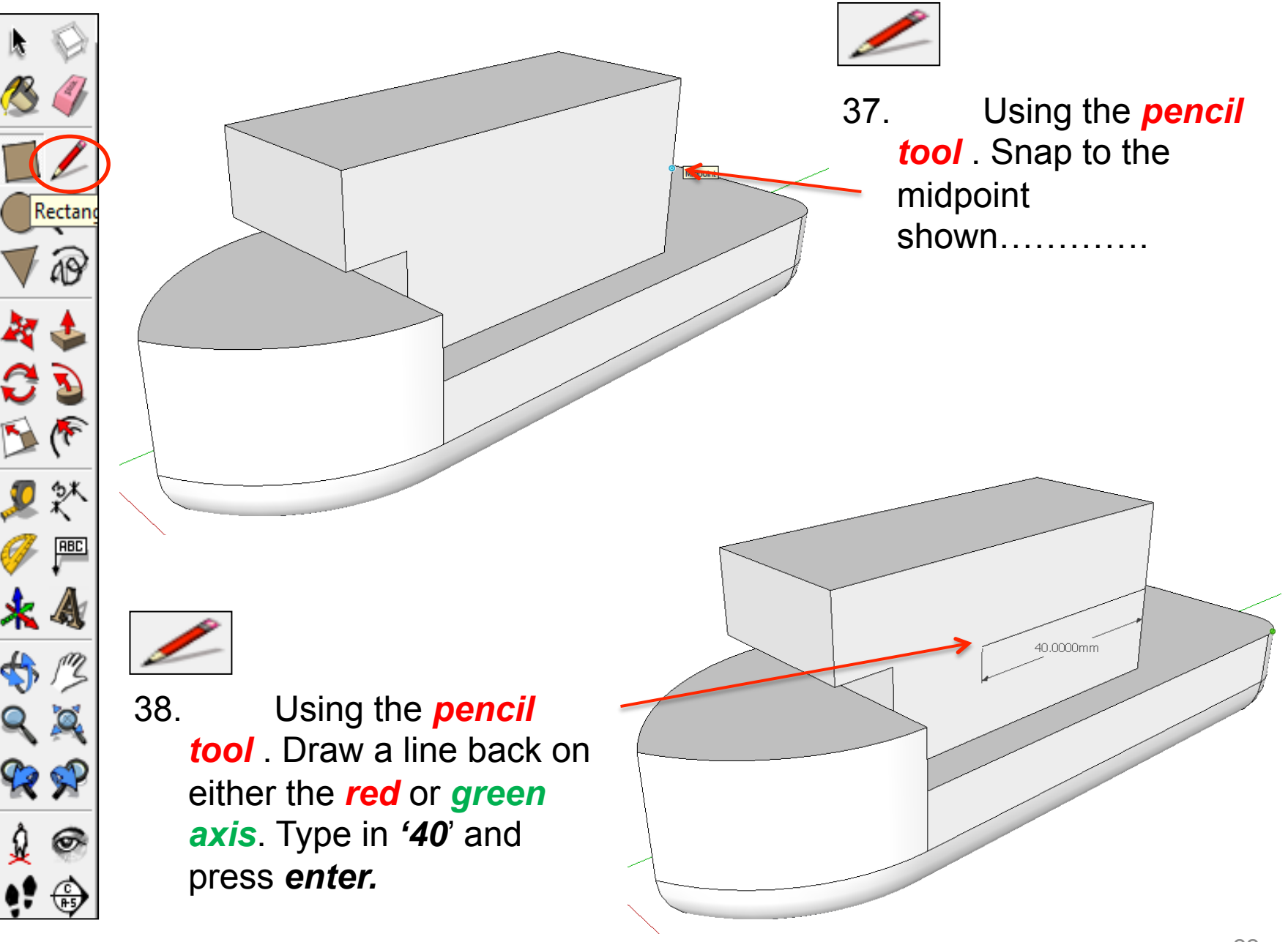

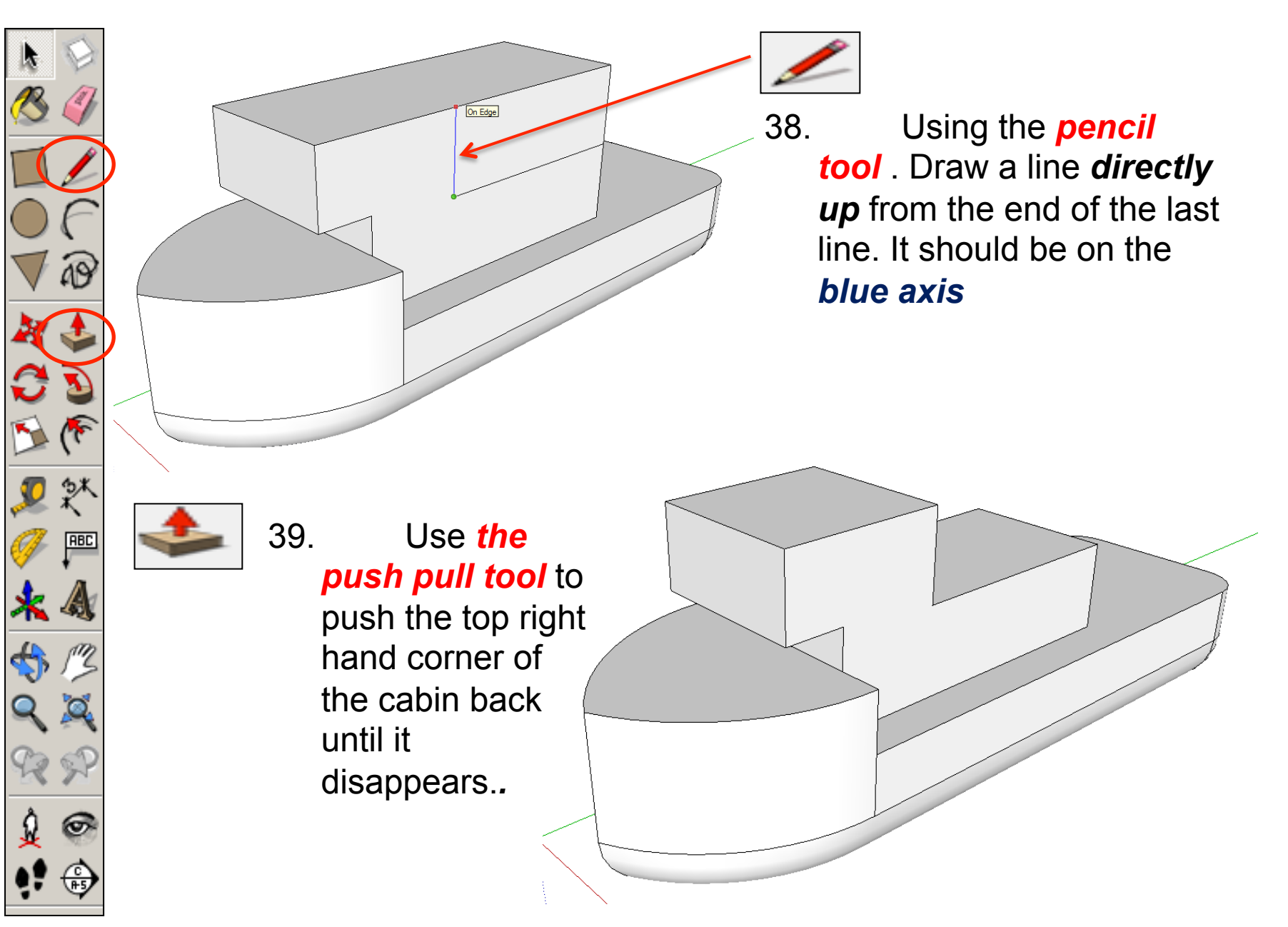

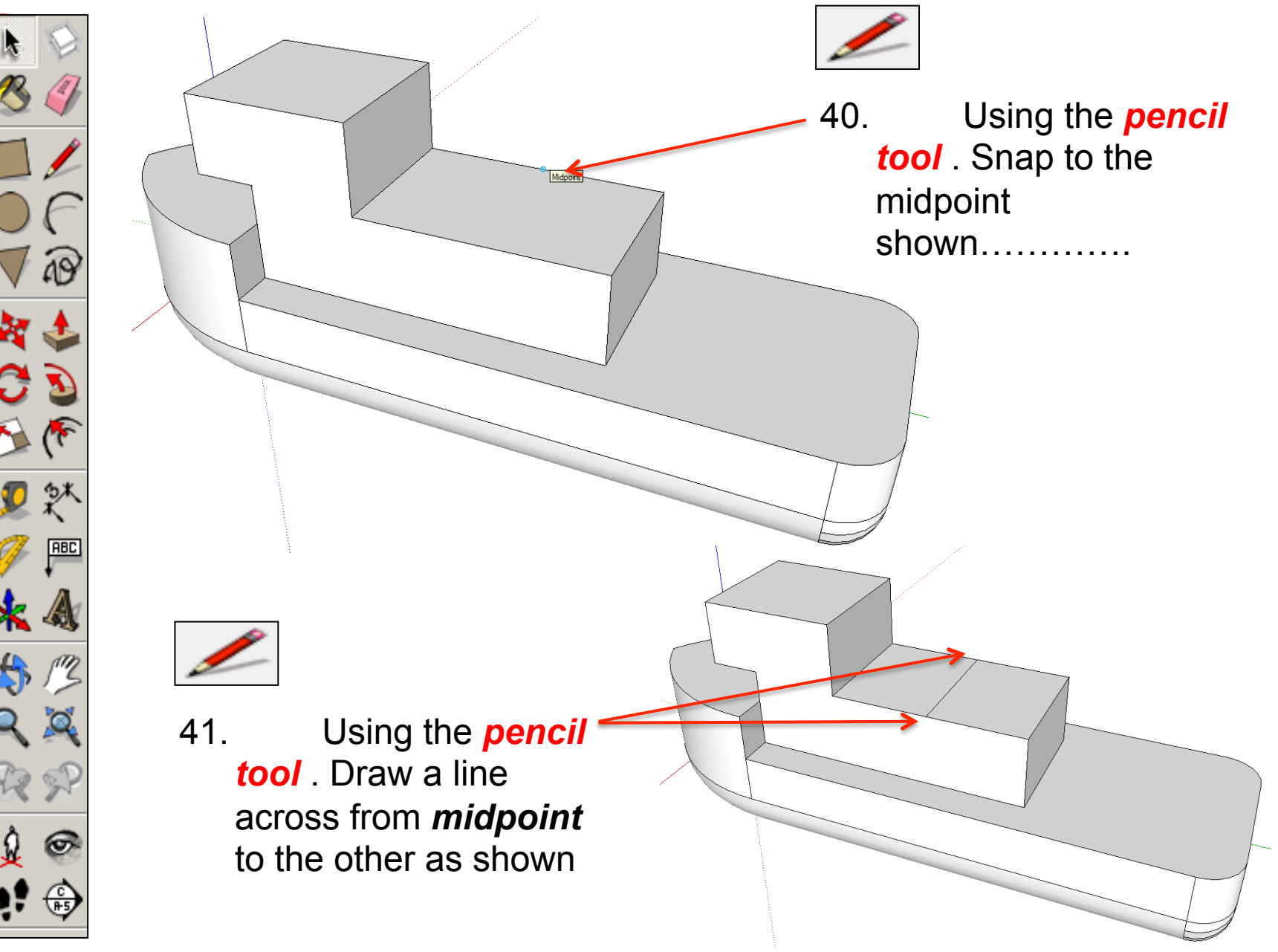

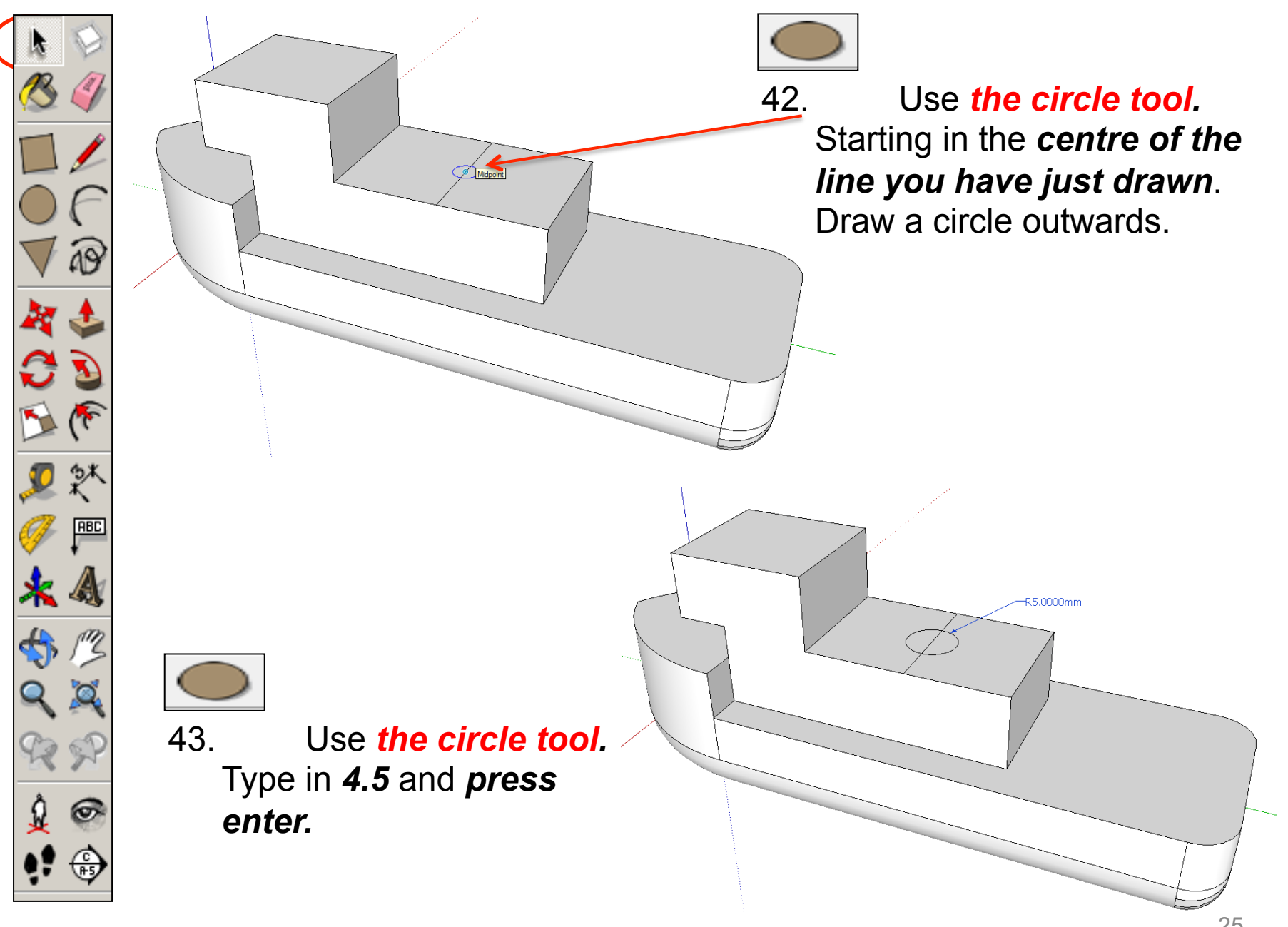

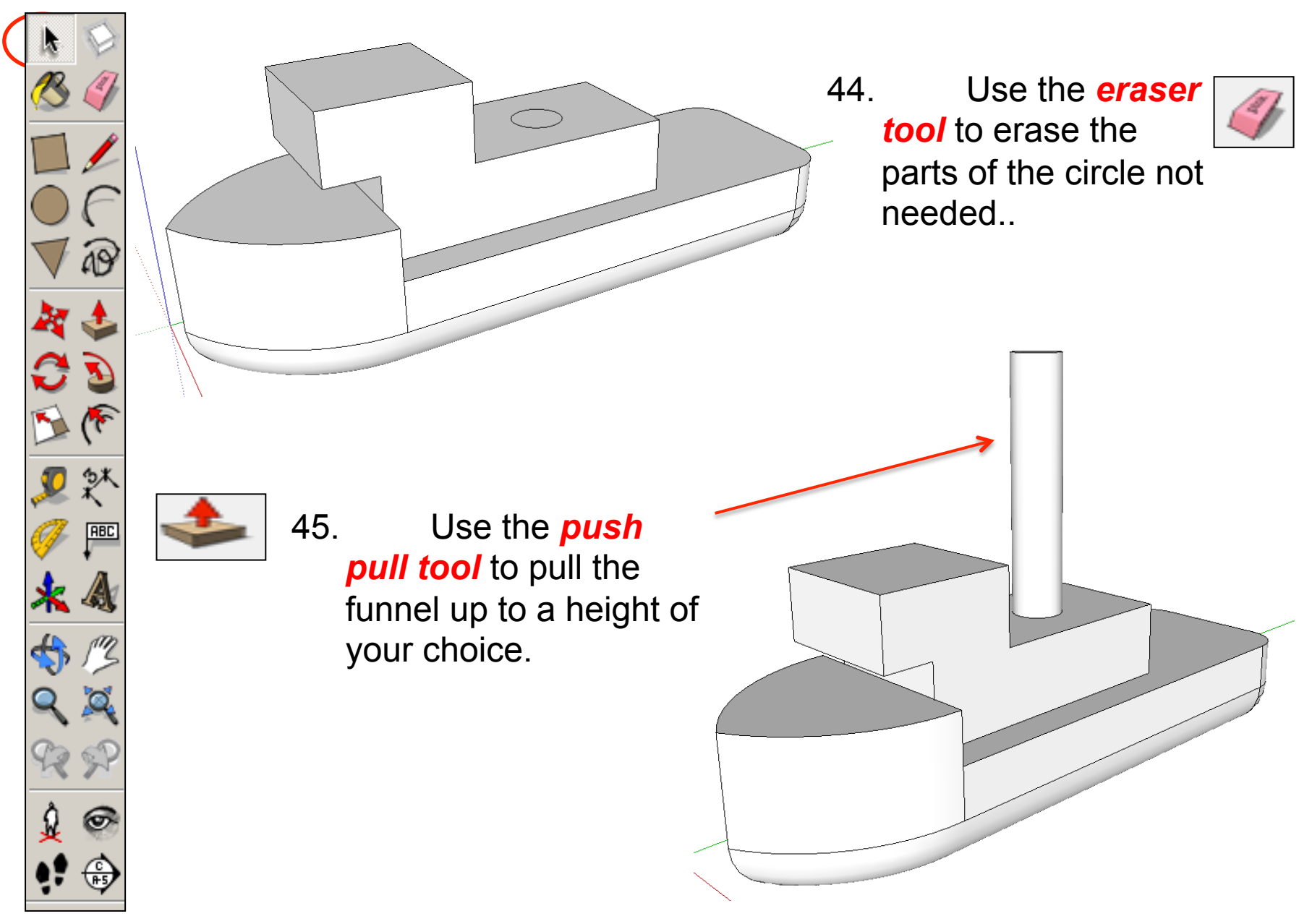

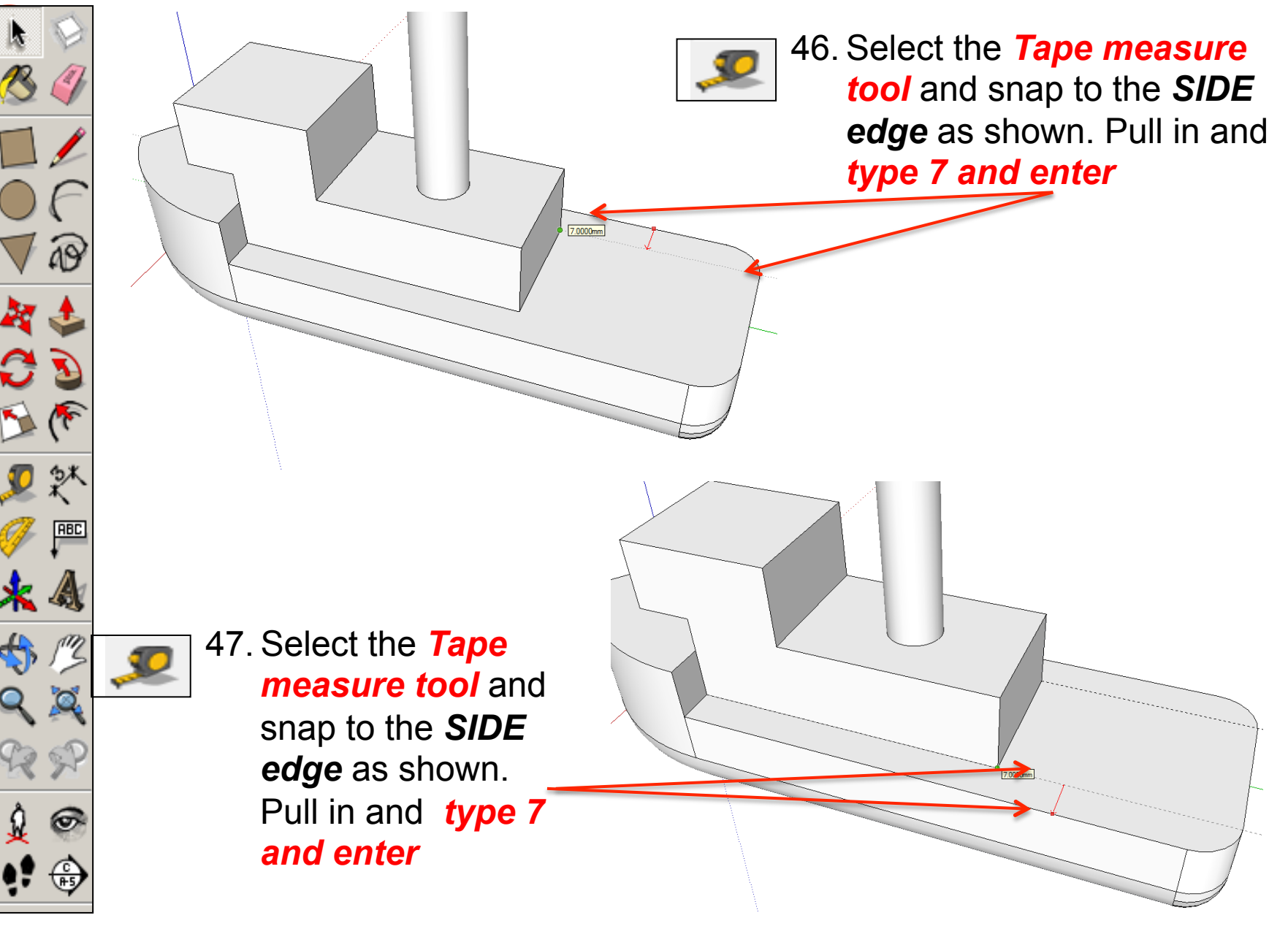

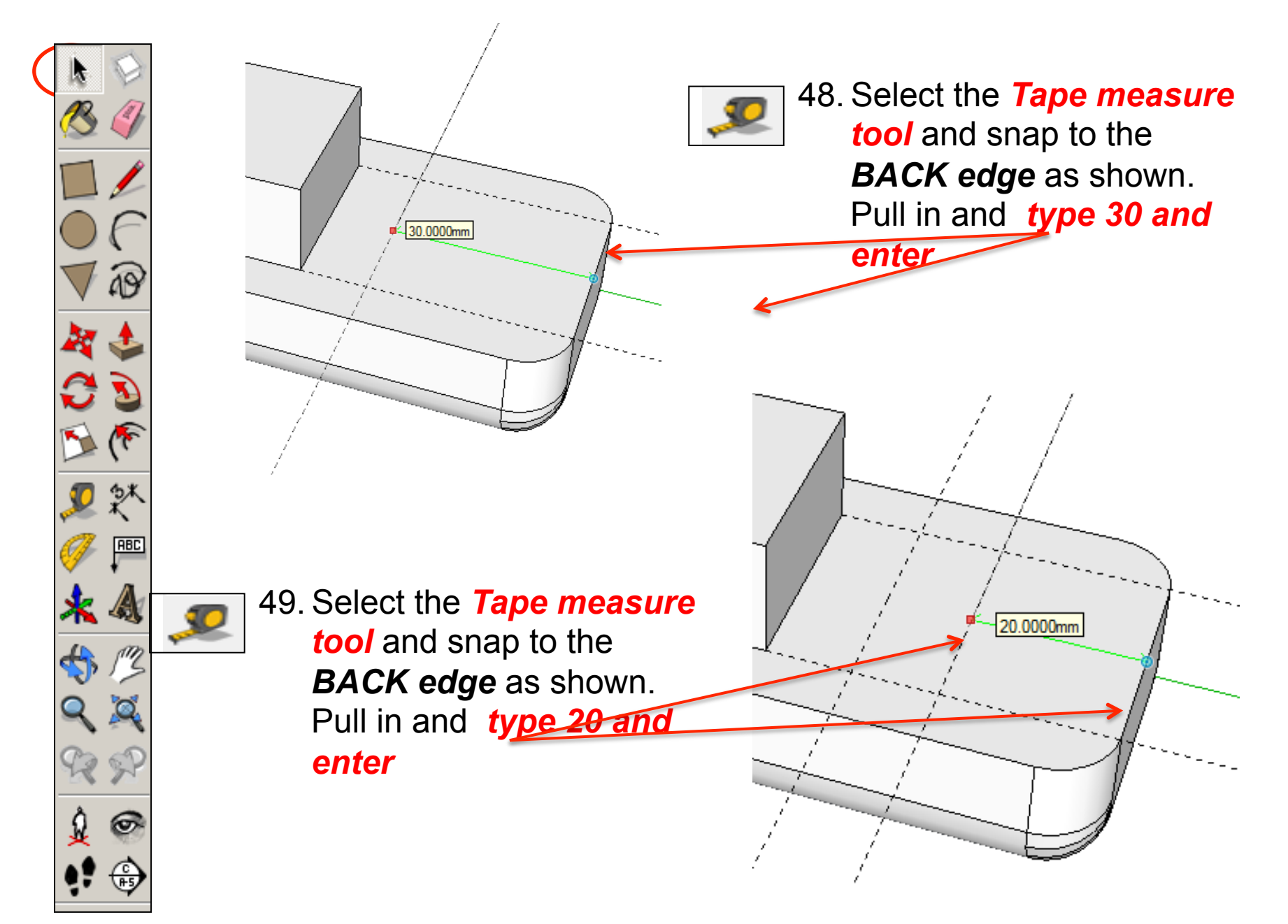

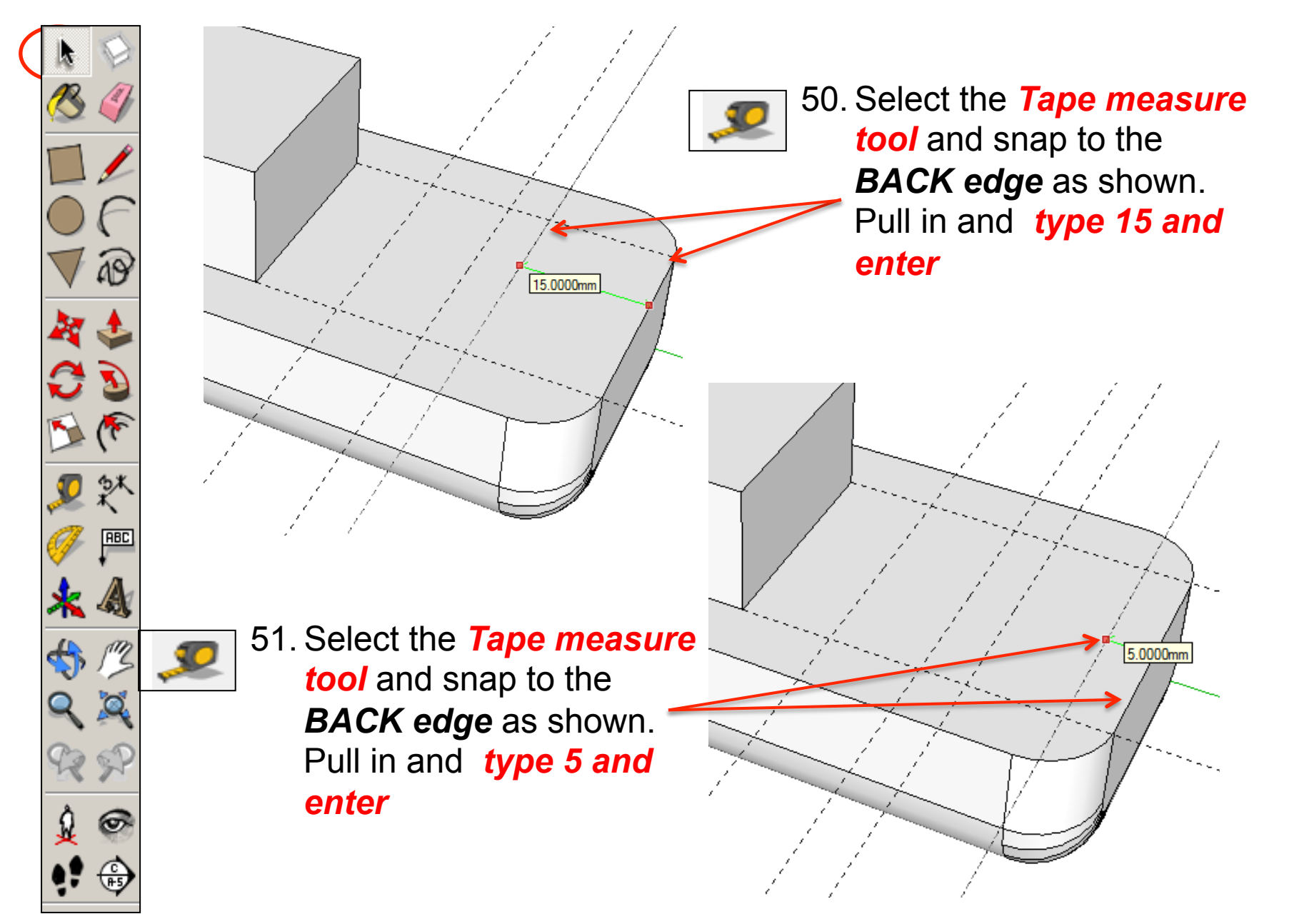

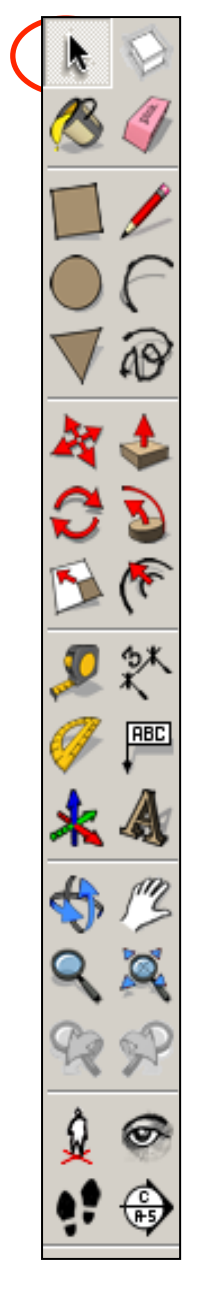

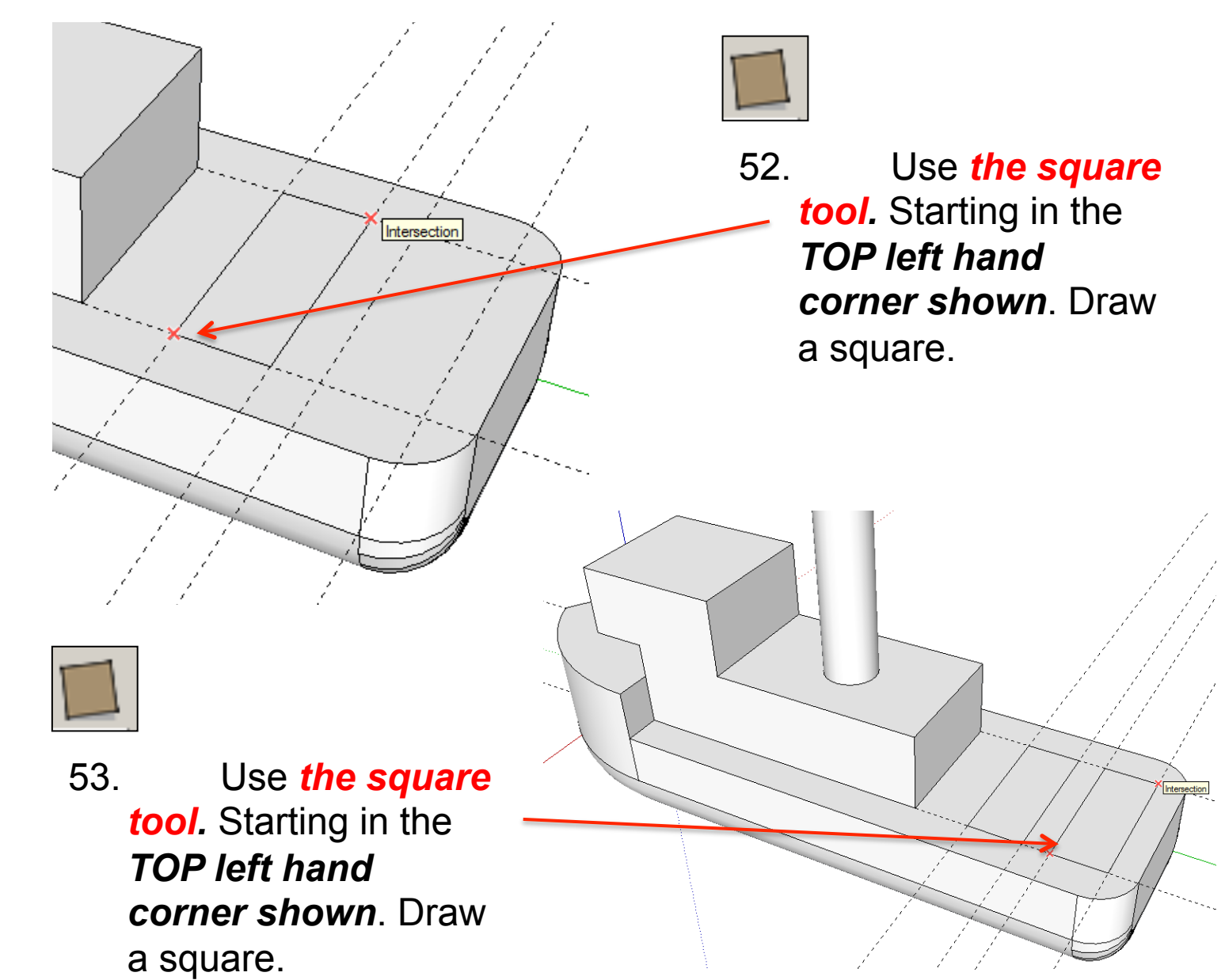

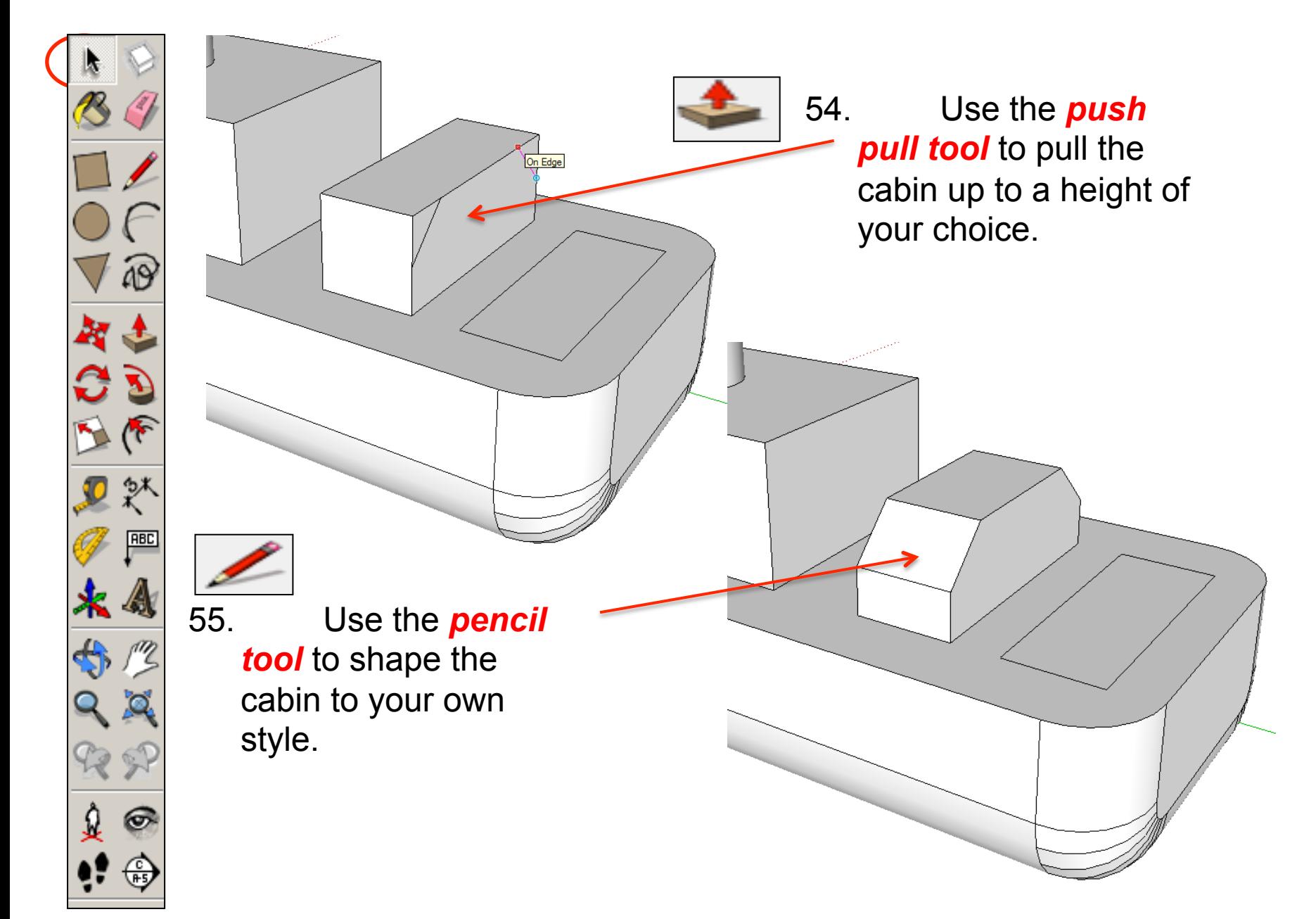

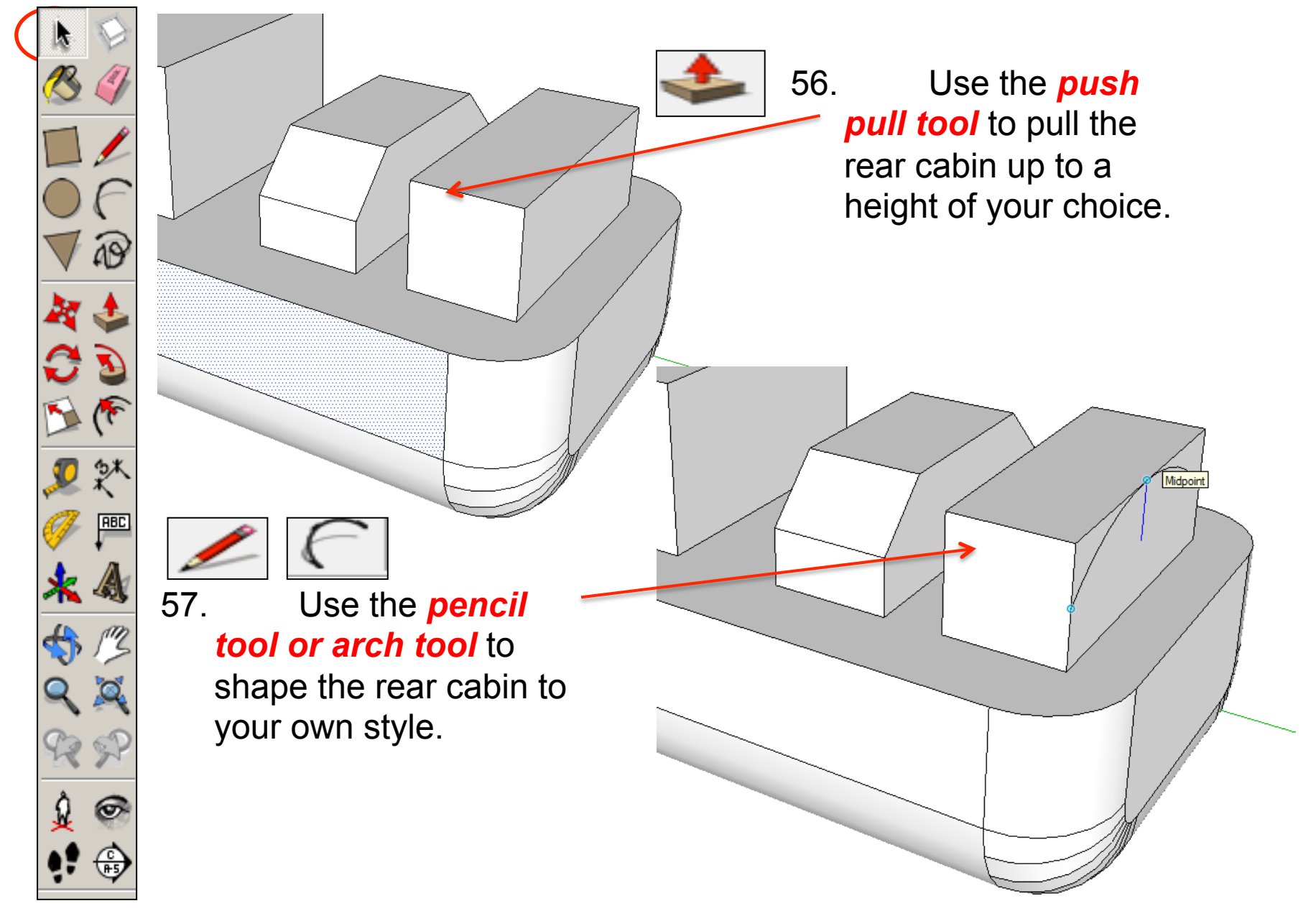

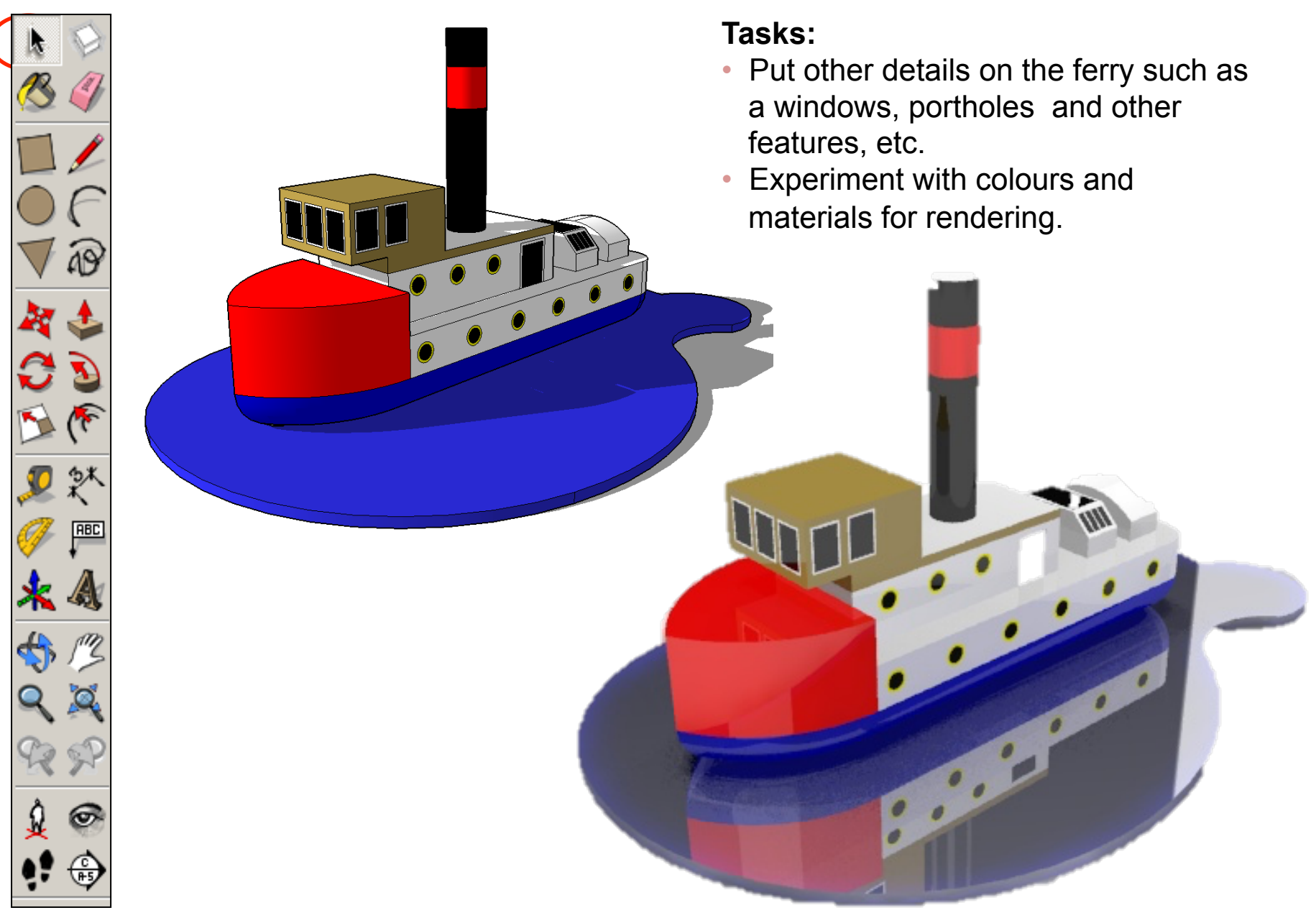

### щ **Extension**

īп

#### ● Design a wooden toy for a child…………

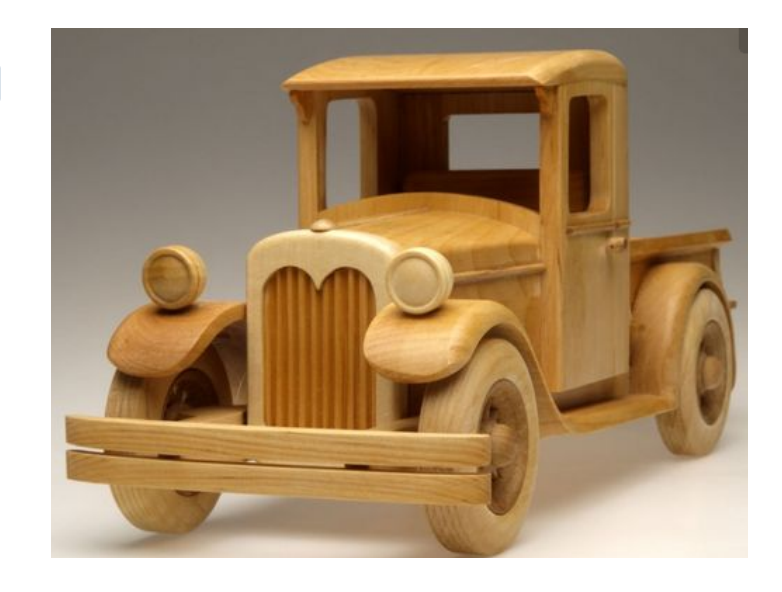

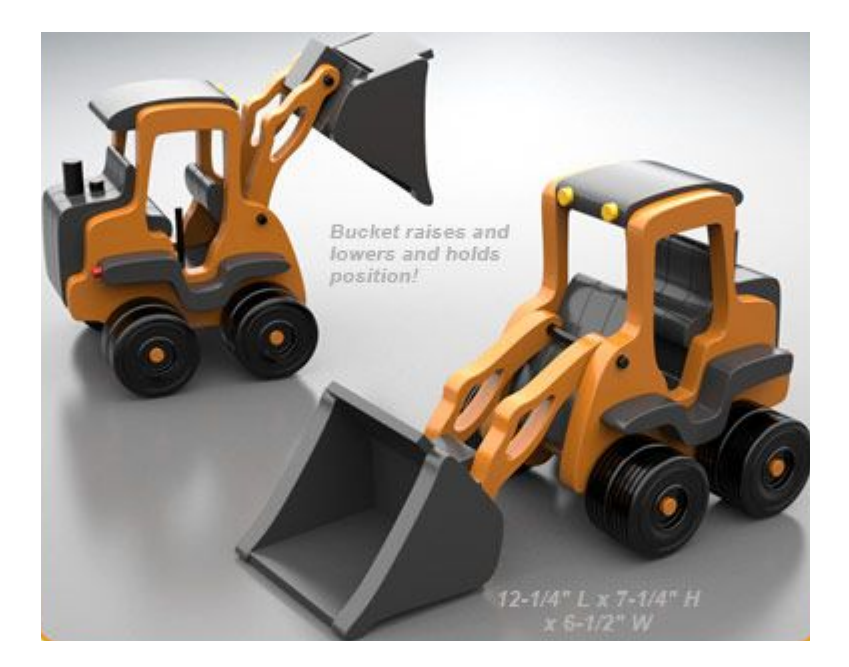

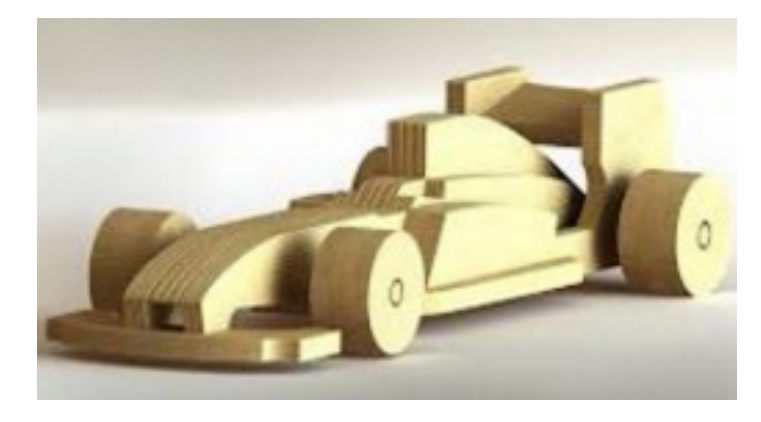